## iRICH – Die SitzungsApp

# Leitfaden zur Installation und Nutzung

Version 1.6.1

**STERNBERG** Software GmbH & Co. KG Kerkmannstraße 1 D-33729 Bielefeld

+49 (0)521 97700 44 info@sternberg24.de www.sitzungsdienst.net

#### **Inhalt**

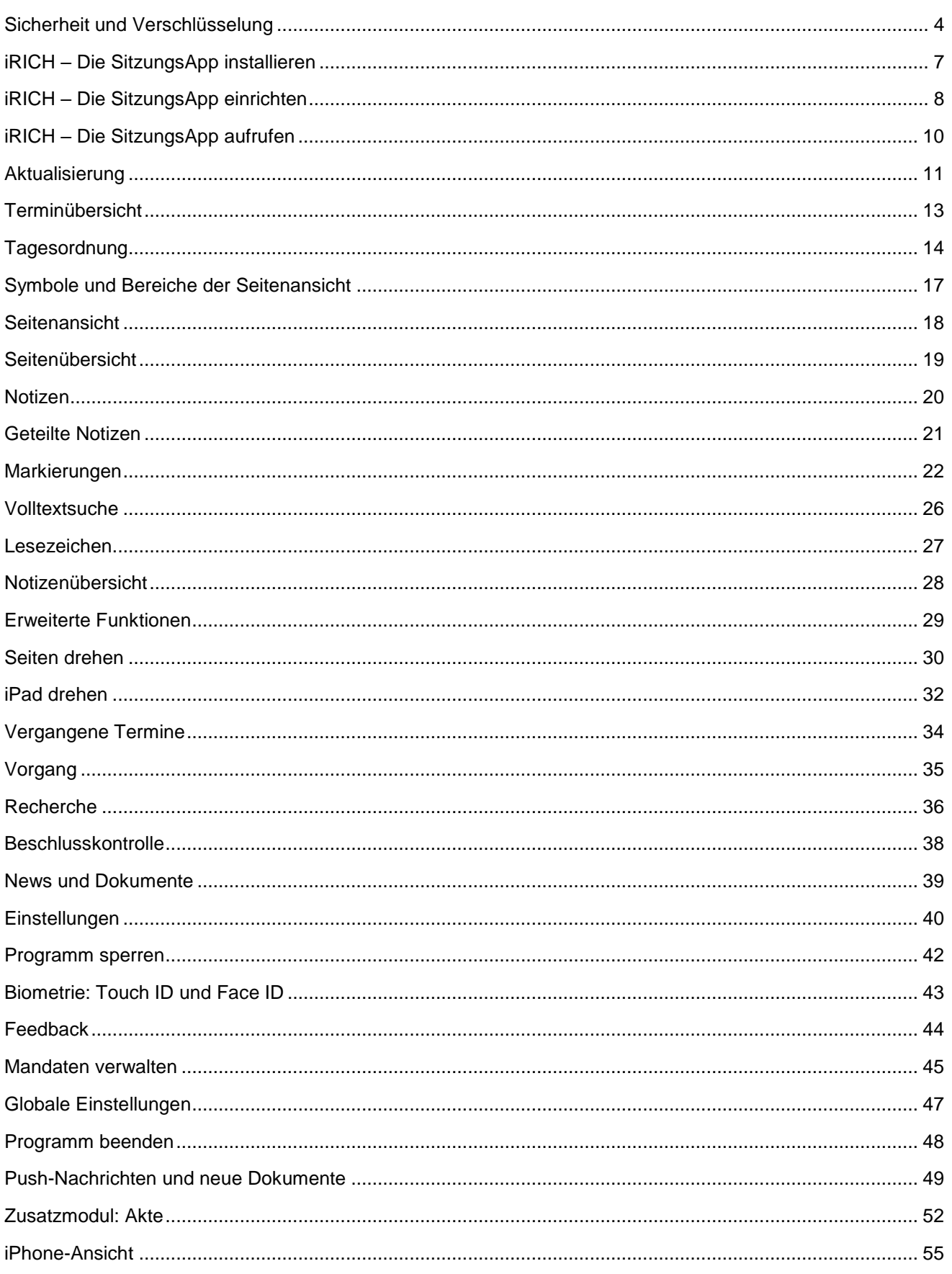

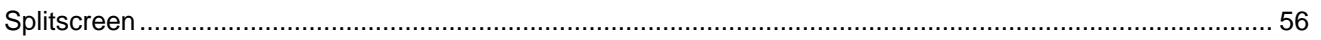

#### <span id="page-3-0"></span>**Sicherheit und Verschlüsselung**

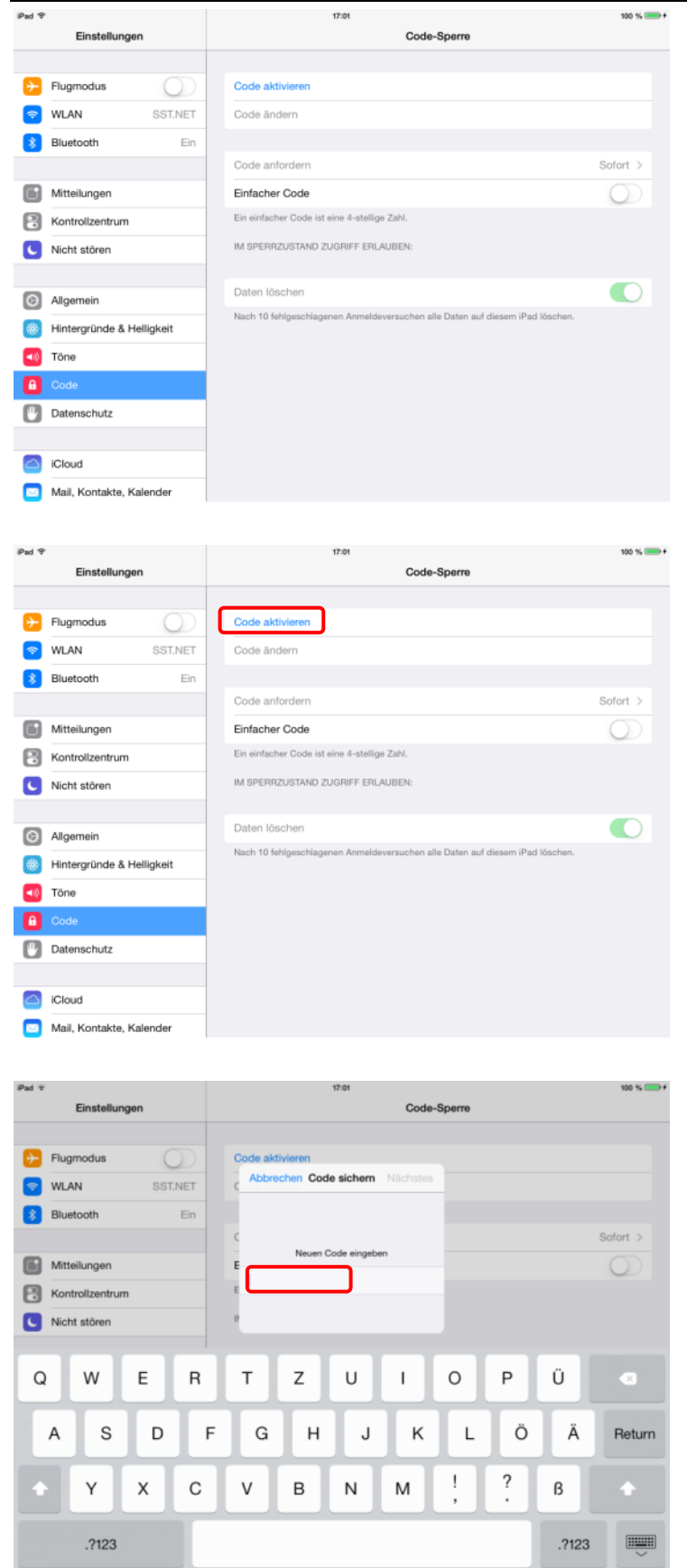

Um Ihre Daten (und damit sind alle Daten gemeint) auf Ihrem iPad zu schützen, ist es erforderlich, das iPad mit einer Code-Sperre zu versehen.

Diese Code-Sperre verschlüsselt Ihre Daten und Dokumente unter Verwendung des hinterlegten Codes automatisch.

Ein unberechtigter Zugriff auf Informationen, auch über mögliche "Hintertürchen", ist damit ausgeschlossen.

Tippen Sie auf "Code aktivieren".

Geben Sie einen mindestens 8-stelligen Code aus Buchstaben, Ziffern und Sonderzeichen ein.

Großbuchstaben können Sie in Kombination mit der "Hoch"-Taste, Ziffern und weitere Sonderzeichen über die Taste ".?123" eingeben.

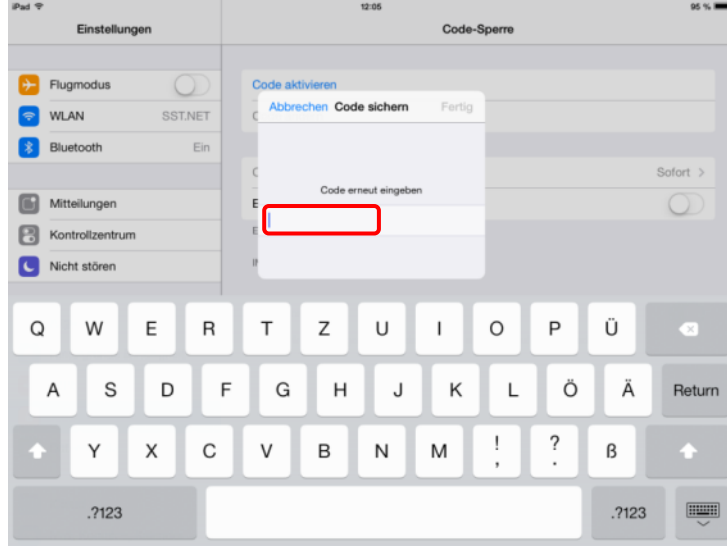

Code-Sperre

u

Zur Bestätigung müssen Sie diesen Code wiederholen.

Speichern Sie Ihre Eingabe mit "Fertig".

Nach der Code-Eingabe können Sie optimal, wenn gewünscht, die Zeit für die Code-Anforderung einstellen.

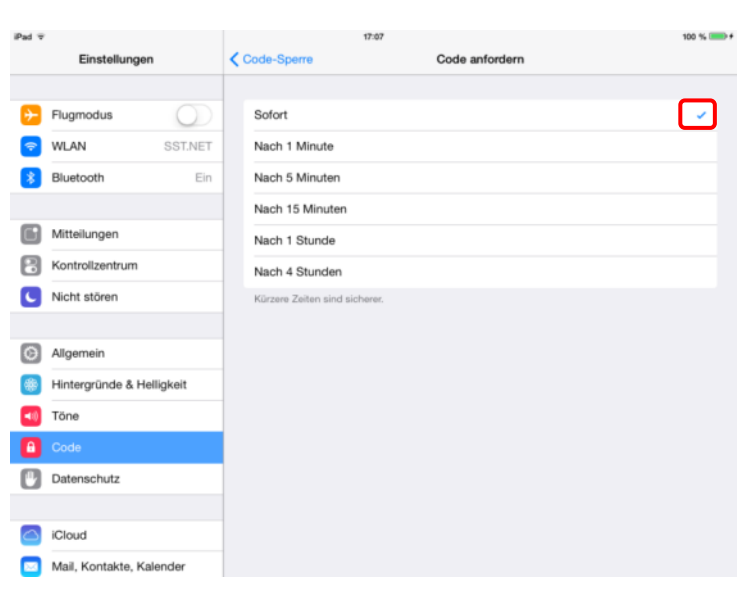

Wir empfehlen, die Code-Anforderung auf "Sofort" zu setzen.

Es wird so sichergestellt, dass ein Entsperren des iPads in jedem Fall erforderlich wird, wenn das Gerät benutzt werden soll.

Gleiches gilt, wenn Sie das iPad mit der Abdeckung schließen und beim erneuten Öffnen entriegeln.

Einstellungen

 $\cup$ SST.NET

Fir

Code ände

Code anfordern

Einfacher Code

Daten löschen

Nach 10 fehlges

nschutz ist aktiviert

Ein einfacher Code ist eine 4-stellige Zahl

IM SPERRZUSTAND ZUGRIFF ERLAUBE

 $\left\vert \cdot\right\rangle$  Flugmodus

 $\approx$  WLAN

**Bluetooth** 

Mitteilungen

C Nicht stören

C Allgemein

 $\boxed{\phantom{1}10}$  Töne  $\bullet$ Datenschutz

C iCloud

Kontrollzentrum

Hintergründe & Helligkeit

Mail, Kontakte, Kalender

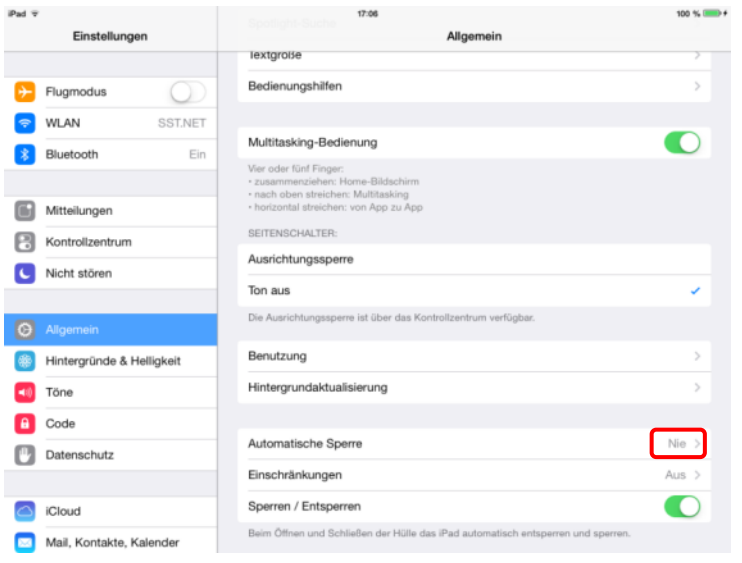

Die "Automatische Sperre" wird aktiv, wenn Sie mit dem iPad arbeiten und das Gerät für eine gewisse Zeit nicht bedienen (ohne das Gerät auszuschalten oder die Abdeckung zu schließen).

Nach dieser Zeitspanne wird das iPad verriegelt und Sie müssen zur Reaktivierung den Sicherheits-Code eingeben.

Wählen Sie hier eine für Ihren Bedarf erforderliche Zeitspanne.

#### Hinweis:

Wenn Sie hier "Nie" wählen, denken Sie daran, das iPad im ungenutzten oder unbeaufsichtigten Zustand auszuschalten oder die Abdeckung zu schließen.

 $100 \times 100$ iPad<sub>7</sub> Einstellungen  $\epsilon$  Allgemein Automatische Sperre  $\left| \cdot \right|$  Flugmodus 2 Minuten  $\cup$ **SST.NET**  $\Rightarrow$ WLAN 5 Minuten **Bluetooth** Fir 10 Minuter  $\Box$ 15 Minuter Mitteilungen Nie Kontrollzentrum C Nicht stören Hintergründe & Helligkeit (10) Töne **A** Code **Datenschutz** C iCloud Mail, Kontakte, Kalender

#### <span id="page-6-0"></span>**iRICH – Die SitzungsApp installieren**

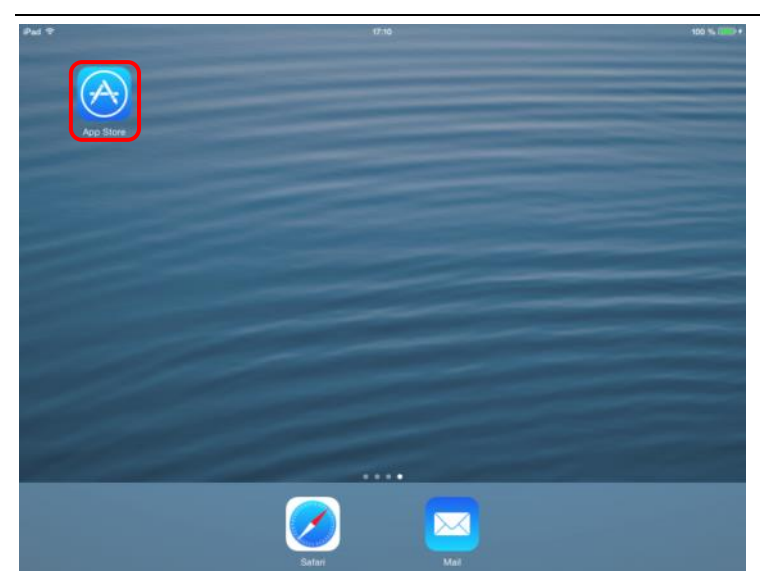

**EIRICH** 

 $4,406$ 

**BIRICH** 

**TAABE** 

Tippen Sie mit dem Finger auf das App-Symbol des App Store.

#### Hinweis:

Stellen Sie sicher, dass eine Internetverbindung vorhanden ist.

Geben Sie den Suchbegriff "iRICH" oben rechts in das Suchfeld ein.

Automatisch erscheint die gewünschte App in der Auflistung.

Tippen Sie auf das Logo der App.

Tippen Sie auf die Schaltfläche "INSTALLIEREN". Anmerkung: Hier ist eine Wolke zu sehen, da wir die App bereits einmal geladen haben und sie beim zweiten Download aus der Cloud geladen wird.

Alles Weitere erledigt das iPad für Sie.

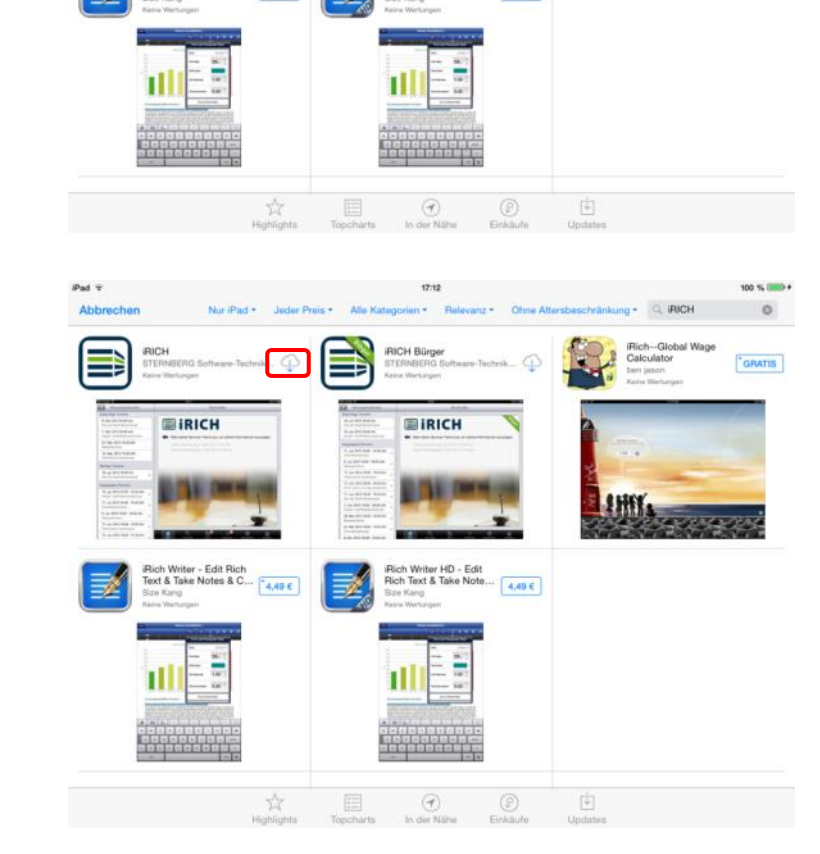

#### <span id="page-7-0"></span>**iRICH – Die SitzungsApp einrichten**

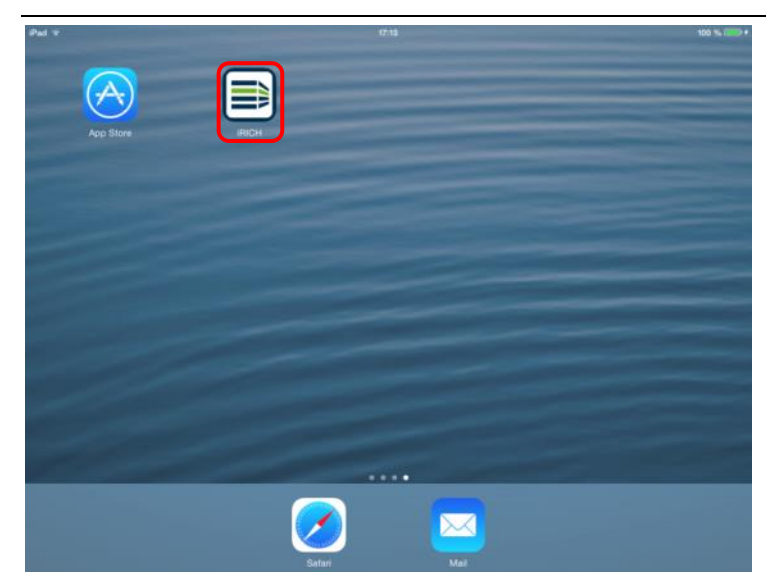

Nach erfolgreicher Installation von iRICH erscheint das entsprechende Symbol auf Ihrem iPad.

Mit Tippen auf das iRICH-Symbol starten Sie die App.

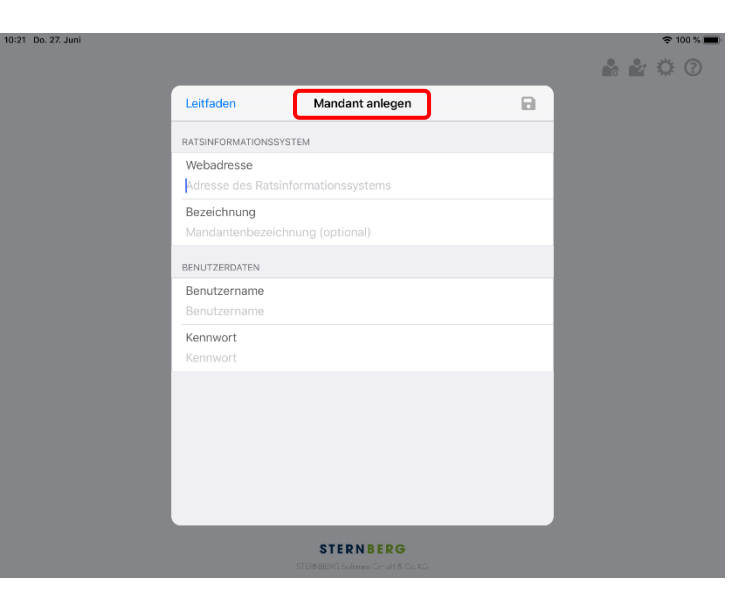

Vor dem ersten Gebrauch müssen Sie Ihre Zugangsdaten eingeben, die Ihnen von Ihrer Verwaltung ausgehändigt werden.

Diese Informationen werden in Form von "Mandanten" gespeichert.

Sie können über dieselbe Methode weitere Mandanten hinzufügen, nachdem Sie den ersten Mandanten angelegt haben. (Siehe Kapitel "Mandaten verwalten" am Ende dieser Beschreibung.)

Tippen Sie zur Eingabe auf das erste Formularfeld. Die Tastatur wird automatisch herausgefahren.

Großbuchstaben können Sie in Kombination mit der "Hoch"-Taste, Ziffern und weitere Sonderzeichen über die Taste ".?123" eingeben.

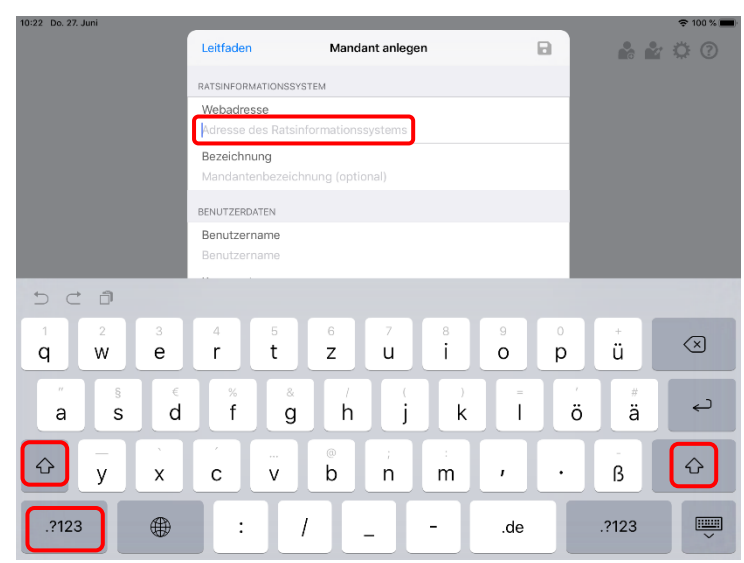

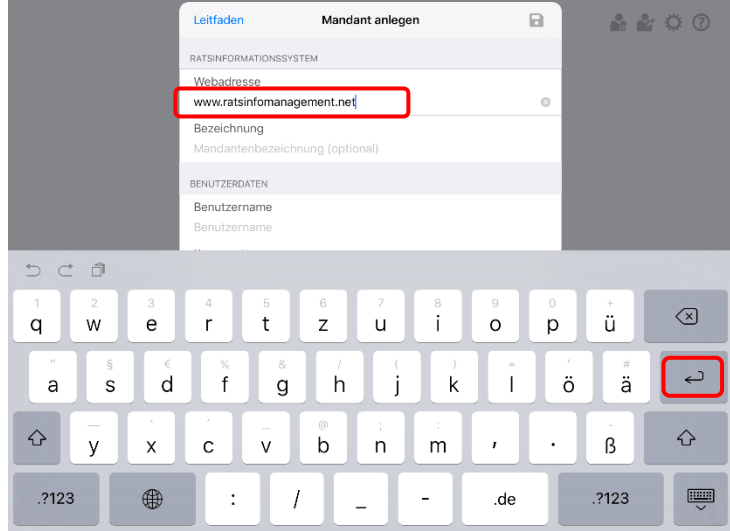

Geben Sie nun Ihre Zugangsdaten ein. Achten Sie hier insbesondere auf Groß- und Kleinschreibung.

- 1. Vollständige Adresse vom Ratsinformationssystem
- 2. RIM-Benutzername
- 3. RIM-Kennwort (mind. 4 Zeichen)

Nach erfolgter Eingabe können Sie die Schaltfläche "Sichern" oder die "Return"-Taste auslösen.

#### Hinweis:

Die offizielle Bezeichnung des Mandanten wird vom Webserver übertragen. Sie können diesen Begriff jedoch anpassen.

Der Benutzername und das Kennwort werden geprüft und bei erfolgreicher Anmeldung erscheint die Anmeldemaske. Bitte geben Sie Ihr Kennwort ein, um sich anzumelden.

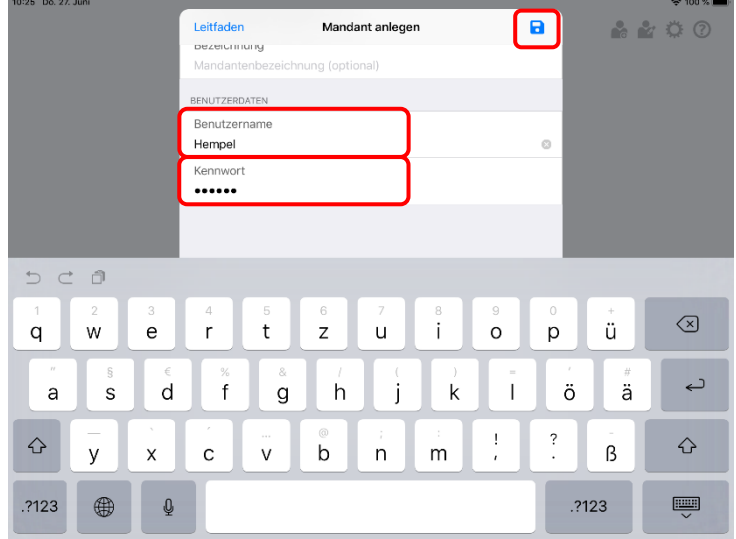

<span id="page-9-0"></span>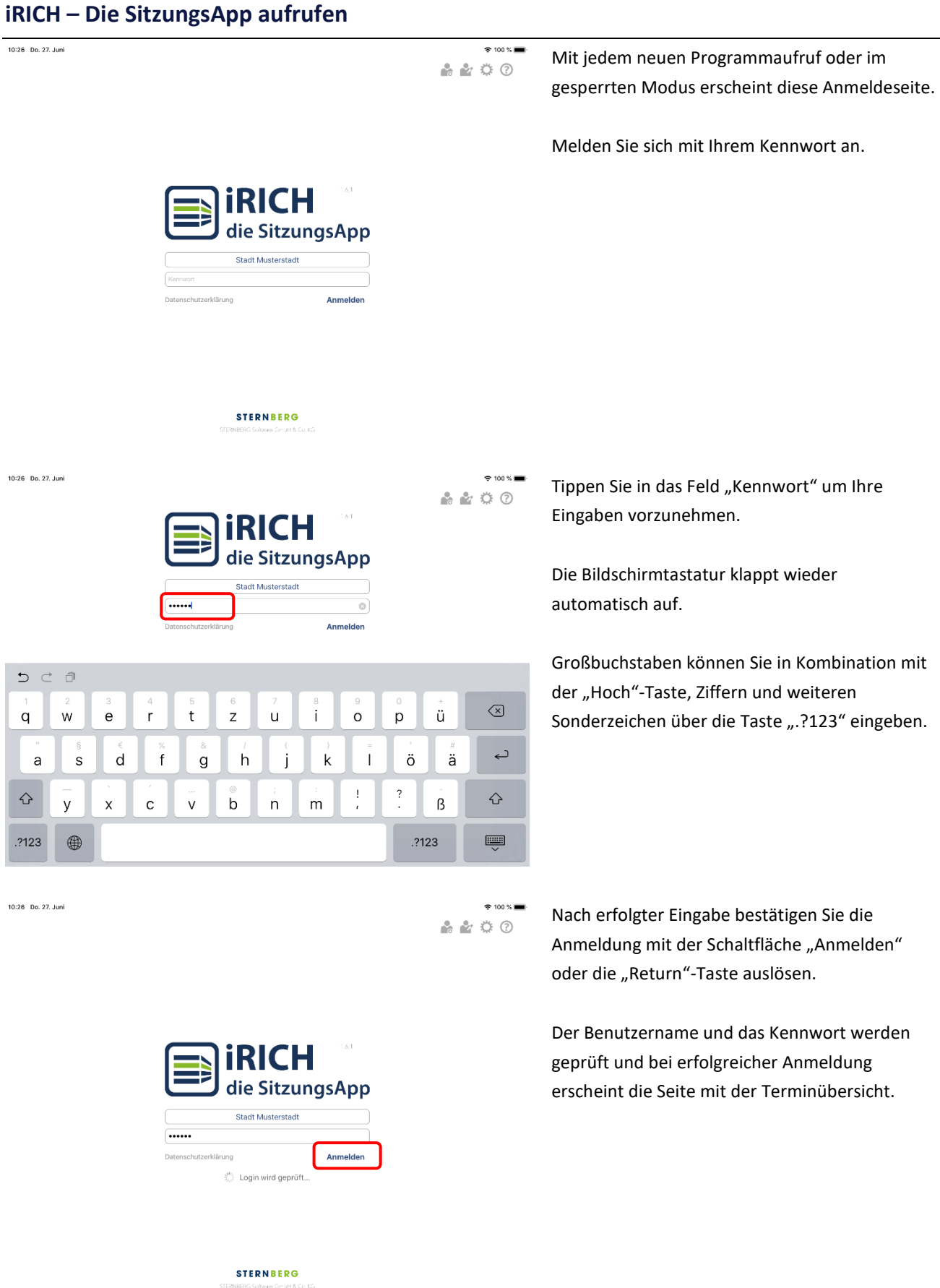

#### <span id="page-10-0"></span>**Aktualisierung**

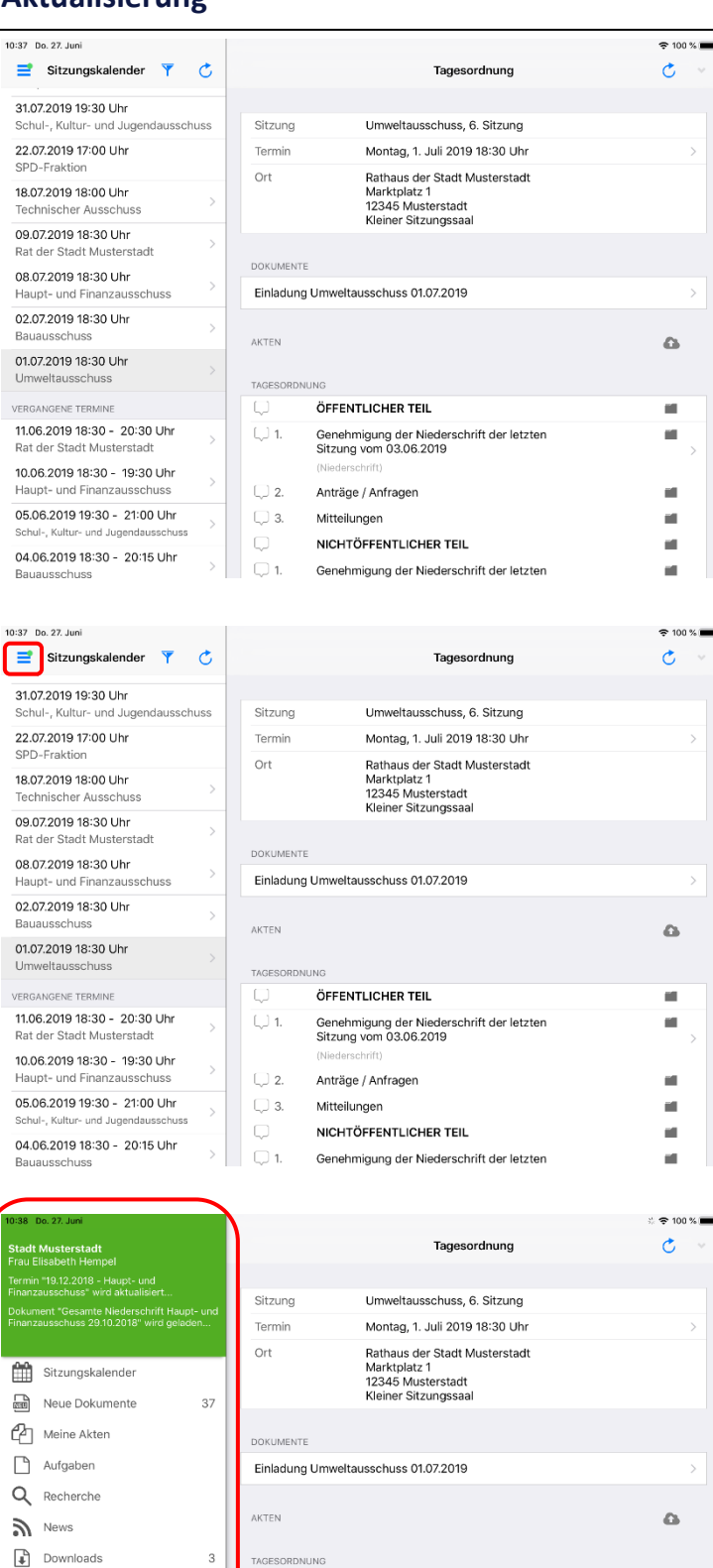

ÖFFENTLICHER TEIL

Anträge / Anfragen

NICHTÖFFENTLICHER TEIL

Mitteilungen

 $111$ 

 $\Box$ 2

 $\Box$  3

Ē

Genehmigung der Niederschrift der letzte<br>Sitzung vom 03.06.2019

Genehmigung der Niederschrift der letzten

 $\blacksquare$ 

i.

 $\mathbf{m}$ 

 $\blacksquare$ 

 $\mathbf{r}$ 

а.

Nach jeder Anmeldung und vorhandener Internet-Verbindung führt iRICH automatisch einen Datenabgleich durch.

Zunächst werden die heutigen und zukünftigen Sitzungen aktualisiert. Im Anschluss folgen die vergangenen Sitzungen.

Das Herunterladen von Vorgängen und Dokumenten zu den Sitzungen kann je nach Umfang längere Zeit in Anspruch nehmen.

Bei Nutzung des iPads gegenüber dem iPhone wird links der Sitzungskalender angezeigt und rechts direkt die nächste Sitzung geöffnet.

Über die Schaltfläche (mit den 3 Balken übereinander) oben links oder einem Fingerwisch nach rechts kann das **Hauptmenü** geöffnet werden.

Das neue **Hauptmenü** ersetzt die Tab-Navigationsleiste früherer Versionen.

In der Kopfzeile ist einsehbar, ob gerade eine Aktualisierung der Daten stattfindet.

Über das Hauptmenü ist der Zugriff auf diverse Funktionen möglich. Zudem sind hier die **Einstellungen** und die **Abmeldung** zu finden.

Über einen Fingertipp ausserhalb des Hauptmenüs oder einen Fingerwisch nach links lässt sich das Menü wieder schließen.

**<sup>●</sup>** RIM

 $\theta$ Abmelden

Einstellungen

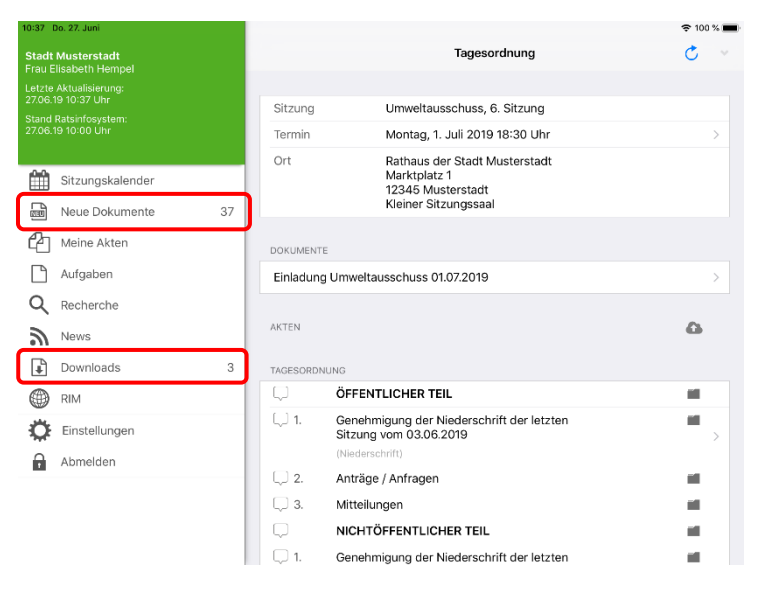

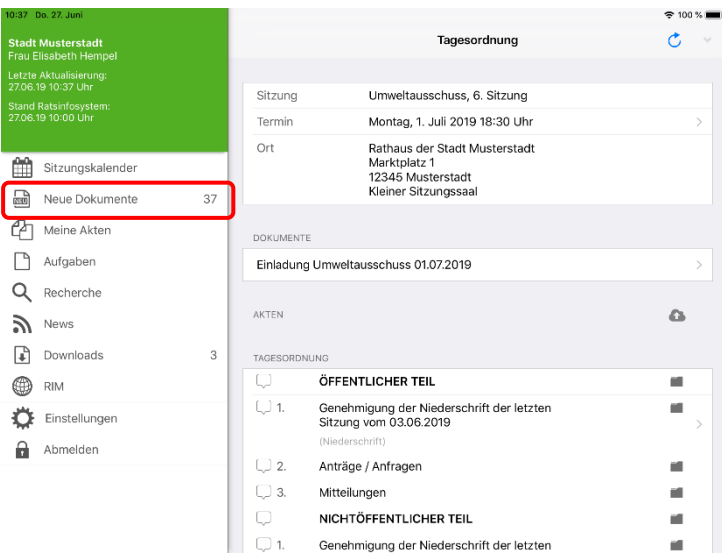

Genehmigung der Niederschrift der letzten

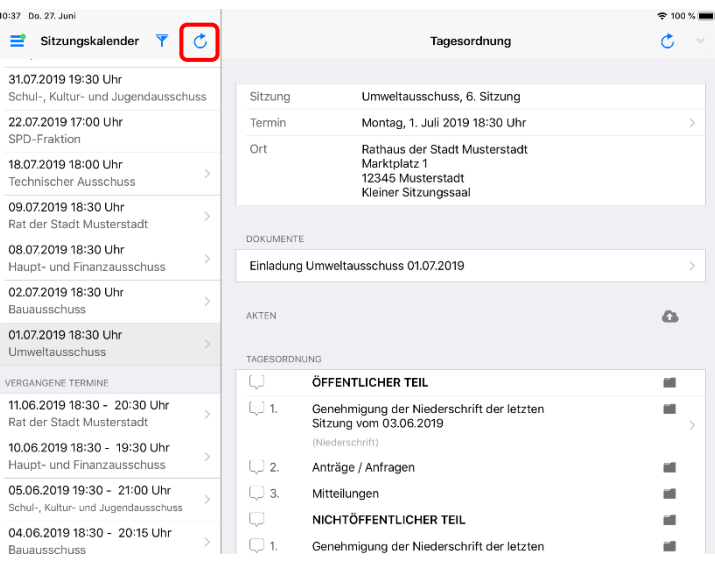

Nach der Aktualisierung von iRICH sehen Sie den aktuellen Status im Infoteil des Hauptmenüs.

Sobald alle Daten heruntergeladen wurden, wird im Hauptmenü angezeigt wie viele neue Dokumente, neue News oder Aufgaben vorhanden sind.

Für die Anzahl der neuen Dokumente ist zu beachten: Diese Anzahl wird mit dem Ratsinformationssystem abgeglichen und bezieht sich auf eine bestimmte Zeitperiode (z.B. alle Dokumente, die in den letzten zwei Wochen neu hinzugefügt oder geändert wurden).

Durch Tippen auf einen der Menüpunkte gelangen Sie in die jeweilige Ansicht.

Die Ansicht der neuen Dokumente ist im Kapitel **Neue Dokumente** genauer beschrieben.

Ist das Hauptmenü geschlossen, lässt sich über den kreisförmigen Pfeil (oder einen Fingerwisch des Sitzungskalenders nach unten) die Datenaktualisierung ohne eine Neuanmeldung erneut starten.

Um eine Verwechslung zu vermeiden: Der kreisförmige Pfeil in der rechten Tagesordnungsansicht lädt nicht alle Daten nach, sondern nur die Daten der jeweiligen Tagesordnung.

### <span id="page-12-0"></span>**Terminübersicht**

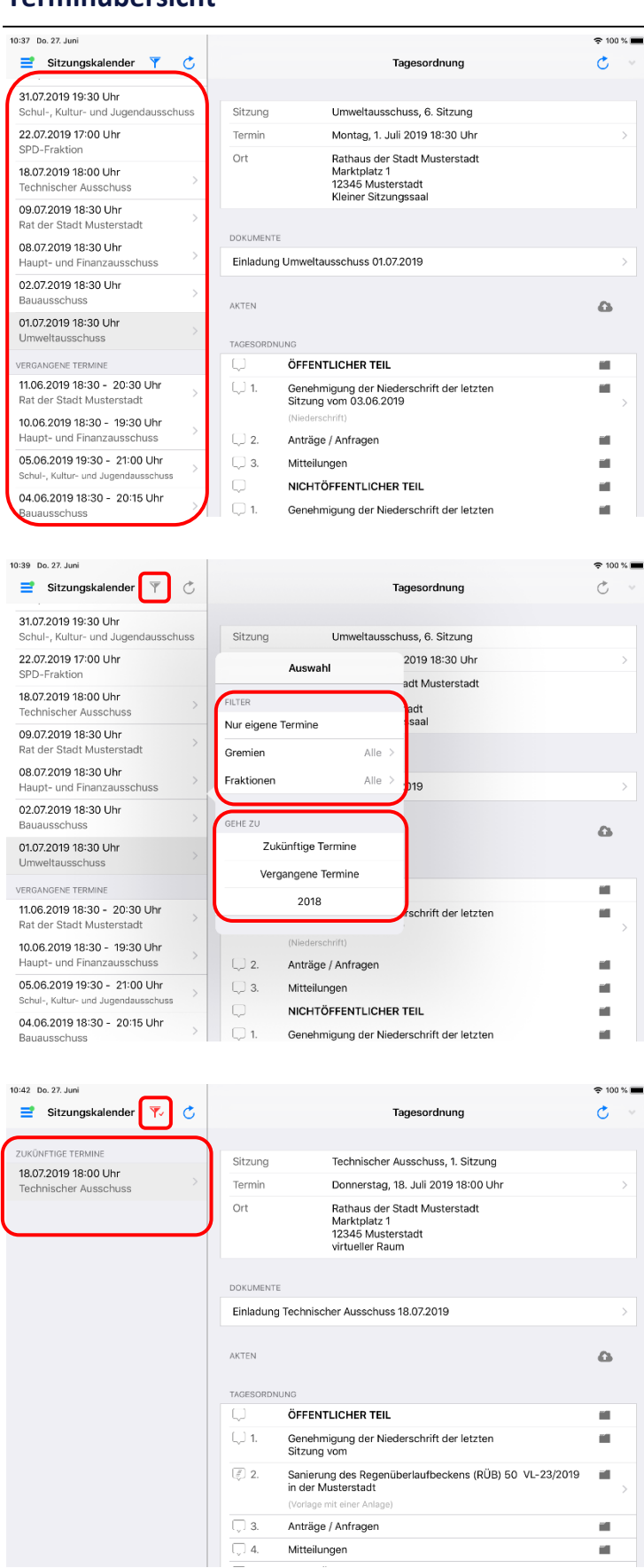

Tippen Sie links auf einen Termin und im rechten Teil der Seite erscheint die Tagesordnung (siehe nächste Seite).

#### Hinweis:

Termine ohne das Erweiterungssymbol ">" besitzen keine veröffentlichte Tagesordnung.

Über die Filter-Schaltfläche rechts über dem Sitzungskalender in der Navigationsleiste können Sie den Terminfilter (Fenster mit dem Titel "Auswahl") öffnen.

Über die Filtereinstellungen unter der Kategorie "Filter" können Sie einstellen, welche Termine im Sitzungskalender angezeigt werden sollen.

Über die Schaltflächen der Kategorie "Gehe zu" bewegen Sie den Sitzungskalender direkt zu den entsprechenden Terminen.

Ist ein Filter eingestellt, ändert sich die Selektion der Termine und das Filtersymbol.

### <span id="page-13-0"></span>**Tagesordnung**

09.07.2019 18:30 \

Rat der Stadt Must

08.07.2019 18:30 \ Haupt- und Finan:

Umweltausschuss

VERGANGENE TERMIN 11.06.2019 18:30 -Rat der Stadt Mus

10.06.2019 18:30 -

05.06.2019 19:30 Schul-, Kultur- und J

04.06.2019 18:30

BÜNDNIS 90 / Die

14.05.2019.18:30 -

10:37 Do. 27. Juni  $\equiv$  Sitzungskalender 31.07.2019 19:30 Uhr Schul-, Kultur- und Jugend 22.07.2019 17:00 Uhr 18.07.2019 18:00 Uh Toch 09.07.2019 18:30 Uhr Rat der Stadt Musterstad 08.07.2019 18:30 Uhr Haupt- und Finanzausschu 02.07.2019 18:30 Uhr 01.07.2019 18:30 Uhr VERGANGENE TERM

Bauaus

lauauss

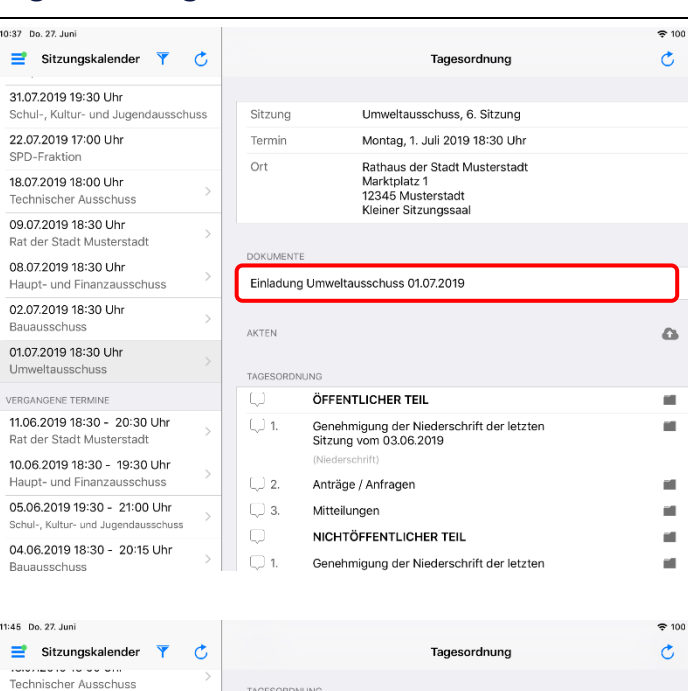

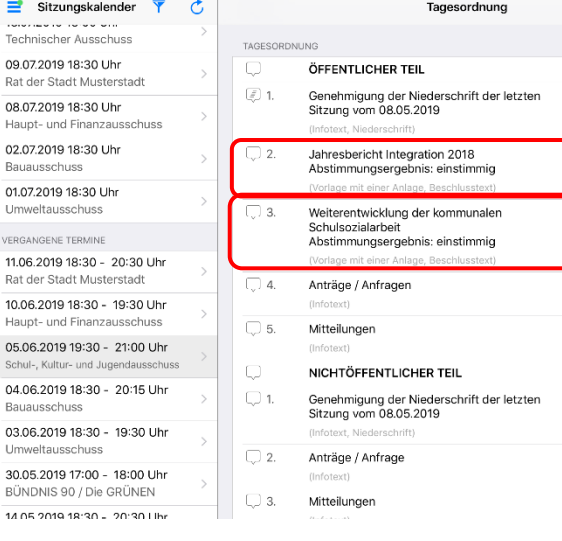

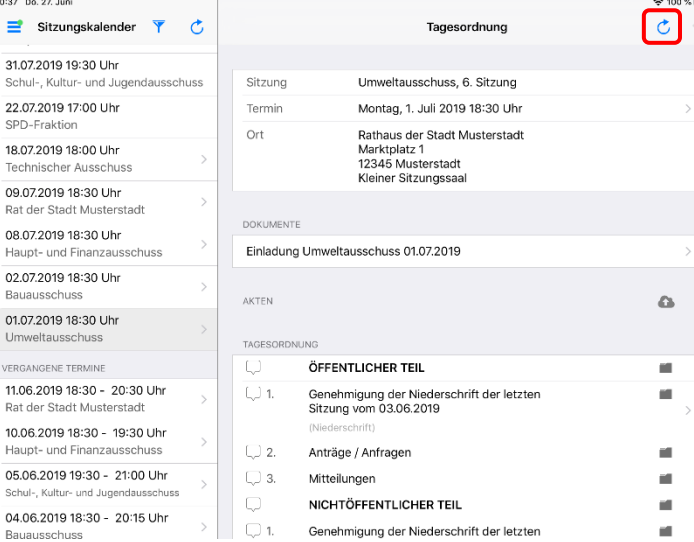

Auf der Seite "Tagesordnung" sehen Sie Details zum Termin, eine Auflistung der verfügbaren Dokumente und die eigentliche Tagesordnung.

Jede Zeile mit dem Erweiterungssymbol ">" verweist auf vorhandene Seiten.

Bei den Einträgen in der Rubrik "Dokumente" werden Ihnen alle Seiten der Sitzungsunterlagen angezeigt.

Tippen Sie auf die Einladung, um auf die 1. Seite zu kommen.

Die Tagesordnung können Sie nach unten rollen, indem Sie mit einem Finger auf dem Bildschirm nach oben wischen.

Tippen Sie auf einen TOP in der Tagesordnung und Sie gelangen unmittelbar zu den Seiten des TOPs inkl. aller Anlagen.

#### Hinweis:

ř.

à.

É.

×

ä

a.

à.

Ľ.

ř.

Ē.

VL-24/2019

VL-22/2019

Über das Ordnersymbol auf den TOPs können Sie in den zugehörigen Vorgang wechseln. Siehe auch Kapitel **Vergangene Termine** und **Vorgang**.

Über den kreisförmigen Pfeil können die Inhalte dieser Sitzung inklusive Tagesordnung neu geladen werden. Meist ist dies nicht erforderlich, da eine automatische Aktualisierung erfolgt.

a<br>Mit Mit

Haupt- und Finanzau

ichul-, Kultur- und Ju

11:47 Do. 27, Juni  $\equiv$  Sitzungskalender  $\mathcal{C}$ Tagesordnung 08.07.2019 18:30 Uhr **TAGESORDNUN** Haupt- und Finanzaus ÖFFENTLICHER TEIL 02.07.2019 18:30 Uhr  $\color{red} \blacksquare$ Genehmigung der Niede<br>Sitzung vom 07.05.2019 chrift der letzten 01.07.2019 18:30 Uhr Umweltausschuss **Hofotovt** Miodorookrifti VERGANGENE TERMIN Anträge / Anfragen  $\Box$  2 11.06.2019 18:30 - 20:30 Uhr  $\lceil x \rceil$  3 Mitteilunger 10.06.2019 18:30 - 19:30 Uhr Haupt- und Finanz NICHTÖFFENTLICHER TEIL 05.06.2019 19:30 - 21:00 Uhr Genehmigung der Niederschrift der letzten<br>Sitzung vom 07.05.2019  $\overline{\bigcirc}$  1. 04.06.2019 18:30 - 20:15 Uhr  $\overline{\mathbb{Q}}$  2 Kreisverkehr Langestraße<br>Abstimmungsergebnis: einstimmig 03.06.2019 18:30 - 19:30 Uhr 30.05.2019 17:00 - 18:00 Uhr  $\Box$ 3 Anträge / Anfrage BÜNDNIS 90 / Die GRÜNEN 14.05.2019 18:30 - 20:30 Uhr  $\Box$  4 Mitteilunger 13.05.2019 18:30 - 19:30 Uhr Haunt- und Finanzausseh

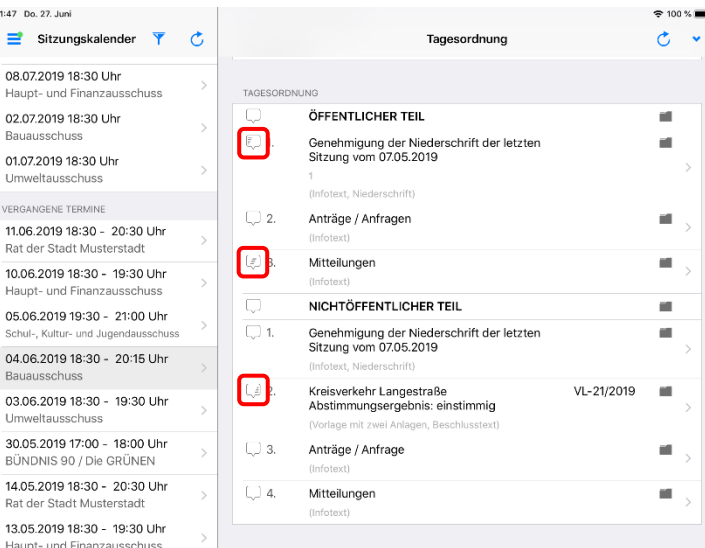

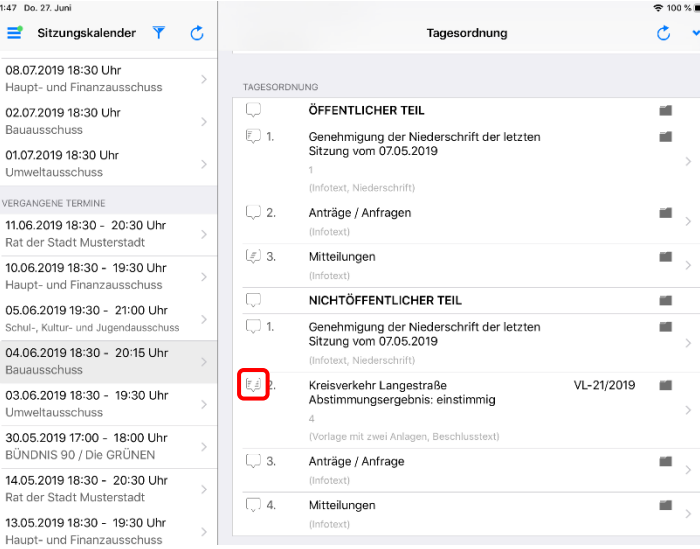

Sie können Notizen zu den einzelnen TOPs erfassen. Tippen Sie dazu auf die Notizsymbole am linken Rand eines TOPs. Sie können private und geteilte Randnotizen anlegen (siehe Kapitel **Geteilte Notizen**).

 $c \nabla$ 

a.

i.

a.

a.

ř.

×

 $\mathbf{m}$ 

 $\blacksquare$ 

VL-21/2019

Der Pfeil in der Toolbar erweitert oder schließt alle TOPs, zu denen private Notizen hinterlegt sind. Sind keine hinterlegt, ist er deaktiviert.

Einzelne TOPs lassen sich durch langes Tippen auf den jeweiligen TOP erweitern.

Das Notizensymbol am linken Rand eines TOPs zeigt den Status der vorhandenen Randnotizen an.

Ist der linke Teil gefüllt, bedeutet dies, dass eine private Notiz vorliegt.

Ist der mittlere Teil gefüllt, liegt mindestens eine Fraktionsnotiz (geteilte Notiz) vor, ist der rechte Teil gefüllt, sind Notizen in den Dokumenten und Anlagen vorhanden.

Mit einem Tipp auf das Notizsymbol öffnet sich ein Fenster für das Anlegen der Notizen.

03.06.2019 18:30 - 19 Umweltausschus:

BÜNDNIS 90 / Die GPI

13.05.2019.18:30 - 19 Haupt- und Finanzauss

11:47 Do. 27 Juni  $\equiv$  Sitzungskalender 08.07.2019 18:30 Uhr Haunt- und Finan 02.07.2019 18:30 Uhr 01.07.2019 18:30 Uhr VEDO ANOENE TEDN

Rat der Stadt Musterstad

. . . . . . . . . . . . .<br>Haupt- und Finan:

at der Stadt Must

11:47 Do. 27. Juni  $\equiv$  Sitzungskalende 08.07.2019 18:30 Uhr Hount, und Ein 02.07.2019 18:30 Uhr Bauausso 01.07.2019 18:30 Uhr VERGANGENE TERMINE 11.06.2019 18:30 - 20 Rat der Stadt Musterst

Haupt- und Finanzausso

.<br>Sebula Kultur

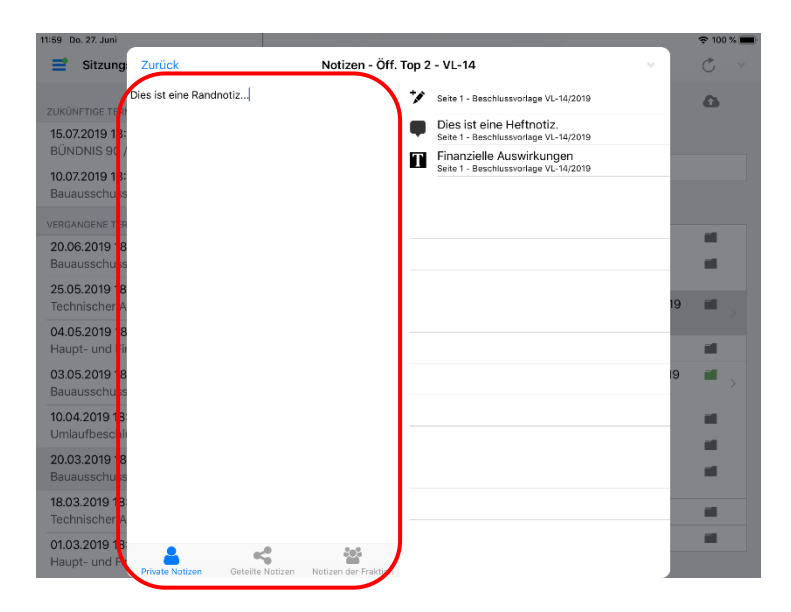

In diesem Notizenfenster können in der linken Hälfte Notizen zum Tagesordnungspunkt angelegt und eingesehen werden. Diese Randnotizen werden in allen Dokumenten angezeigt, die zum selben TOP gehören. Gibt es weitere Beratungen zur selben Vorlage, werden die Randnotizen dort auch angezeigt.

Hinweis: Das Anlegen dieser Form der Notizen wird in den Kapiteln **Notizen** und **Geteilte Notizen** genauer erklärt.

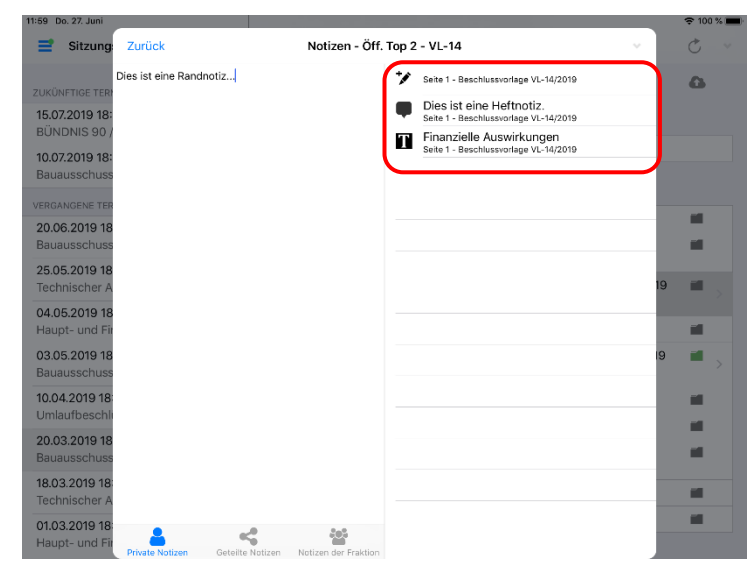

Die rechte Hälfte zeigt eine Liste aller Notizen aus den Dokumenten (inklusive Anlagen) zu diesem Tagesordnungspunkt. Durch Tippen auf eine Notiz springt das Programm an die entsprechende Stelle im Dokument.

#### <span id="page-16-0"></span>**Symbole und Bereiche der Seitenansicht**

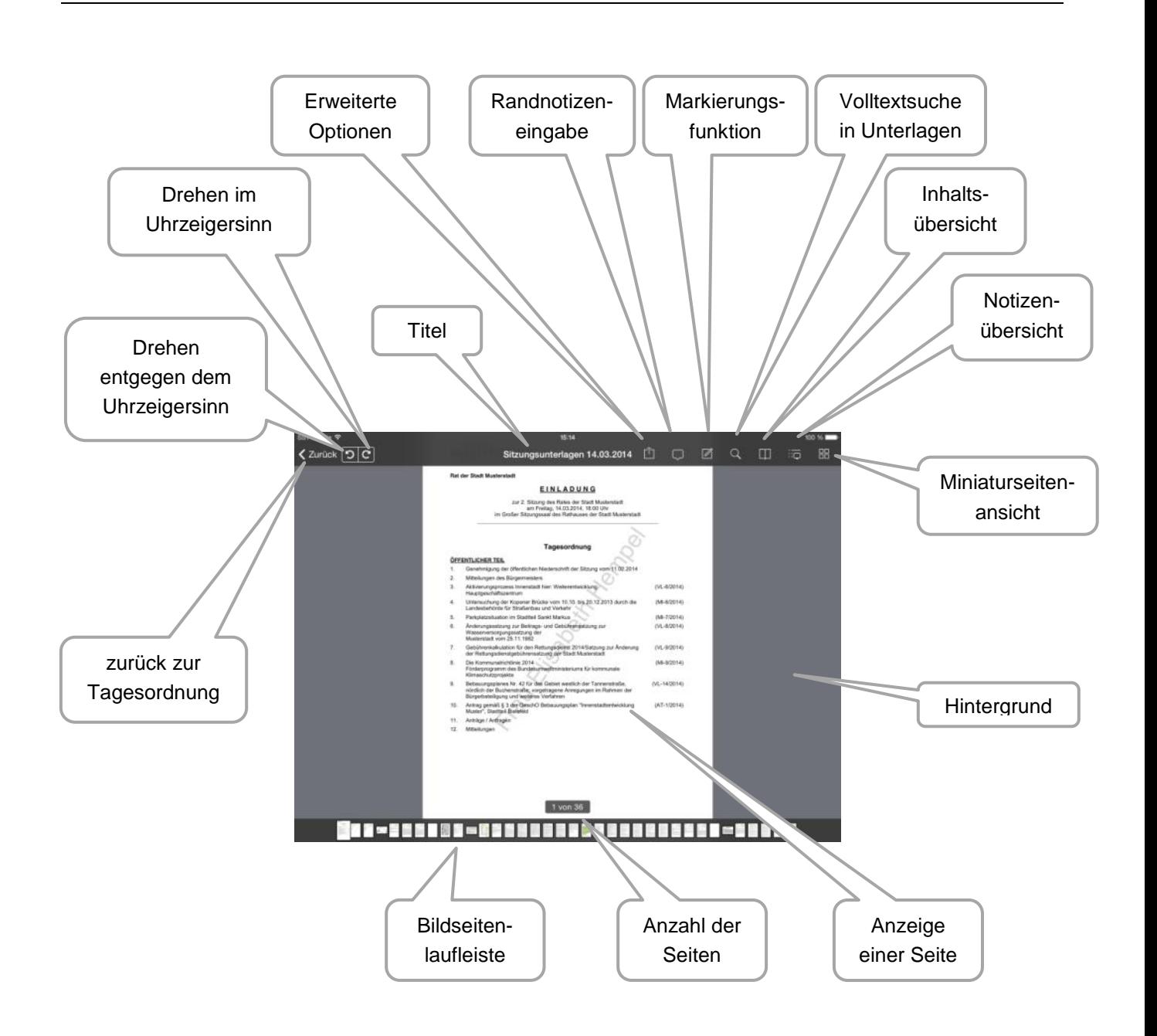

#### <span id="page-17-0"></span>**Seitenansicht**

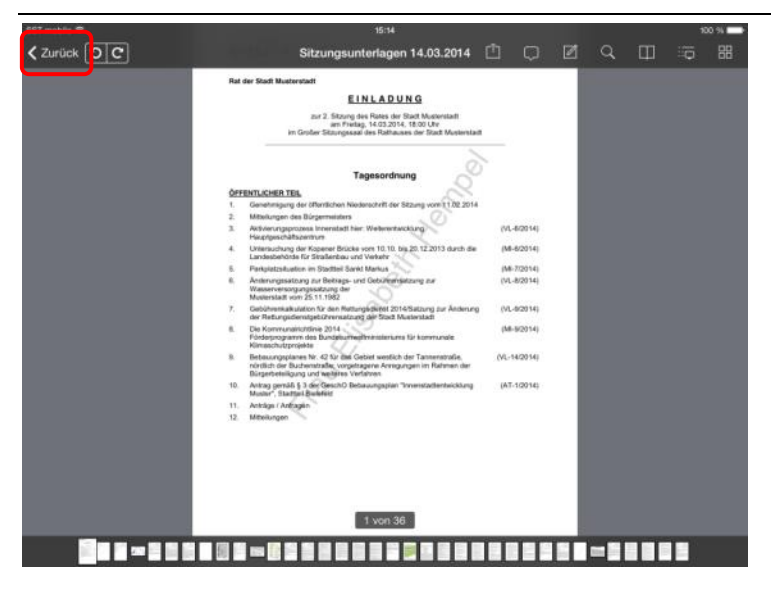

Die Seiten der Sitzungsunterlagen werden in der Reihenfolge der Tagesordnung angeordnet präsentiert.

Durch einfaches Wischen mit einem Finger blättern Sie von Seite zu Seite.

Bei einer Vielzahl an Seiten können Sie durch Tippen auf eine Miniatur-Seite am unteren Rand direkt zu einer Seite wechseln.

Mit Tippen auf "Zurück" springen Sie zurück zur Terminübersicht.

### <span id="page-18-0"></span>**Seitenübersicht**

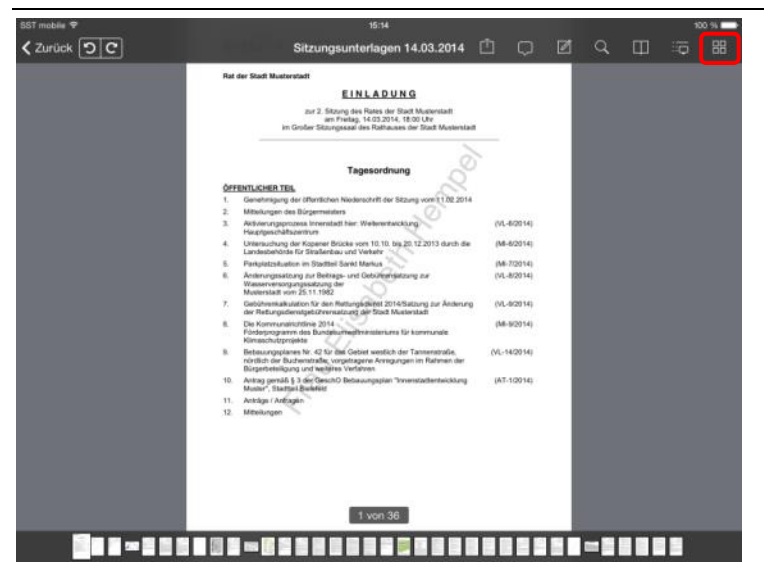

Mit Tippen auf die Schaltfläche "Miniaturseitenansicht" erhalten Sie eine Komplettansicht der Sitzungsunterlagen in einer verkleinerten Seitenvorschau.

#### Hinweis:

Markierungen / Randnotizen sind aus technischen Gründen nicht darstellbar.

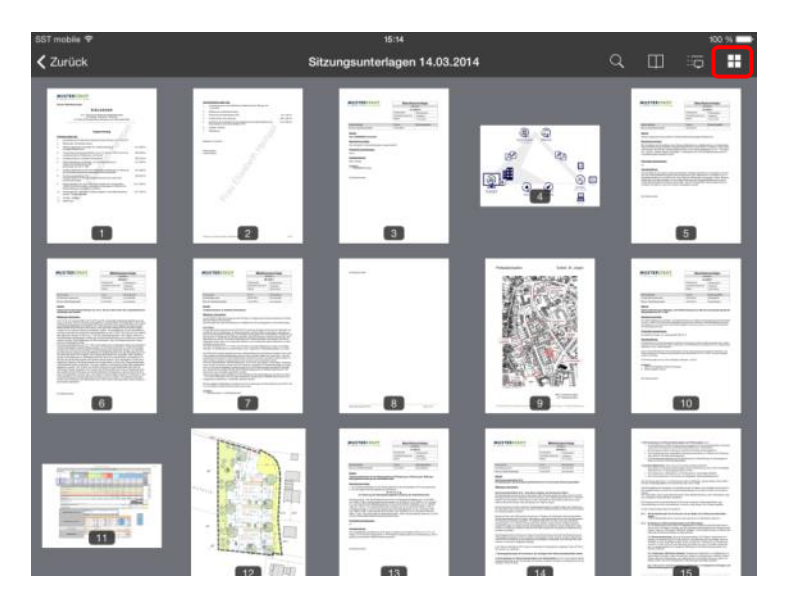

Sie können durch Wischen hoch- und herunterrollen.

Erneutes Tippen auf eine Ansicht navigiert Sie direkt zur gewünschten Seite.

Sie verlassen diese Ansicht über die Schaltfläche "Seitenansicht".

#### <span id="page-19-0"></span>**Notizen**

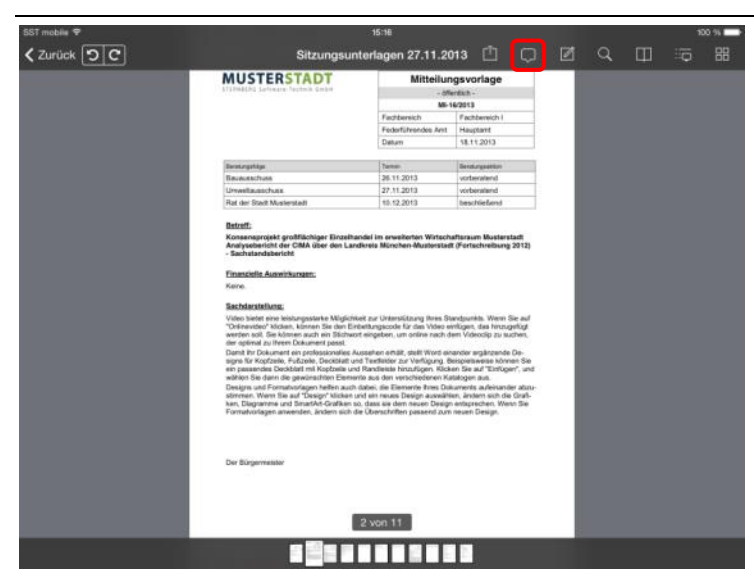

Mit Tippen auf das "Sprechblasen"-Symbol öffnet sich eine Eingabebox für Randnotizen.

Ein erneutes Tippen in die Eingabebox fährt die Tastatur heraus und Sie können Ihre Eingaben vornehmen.

#### Hinweis:

Randnotizen werden zum Top (oder bei Vorlagen zur Vorlage) gespeichert. Eine vorhandene Randnotiz wird mit einem ausgefüllten "Sprechblasen"-Symbol dargestellt.

Nehmen Sie nun Ihre Eintragungen vor.

Die "einfache" Betätigung der Hoch-Taste schaltet auf Großschreibung (1 Zeichen) um.

Die "doppelte" Betätigung der Hoch-Taste schaltet auf Großschreibung (alle Zeichen) um.

Mit ".?123" werden Ihnen Ziffern und weitere Sonderzeichen angeboten.

Die Schaltfläche "Return" fügt eine Zeilenschaltung ein.

Ihnen steht während der Eingabe eine automatische Wortergänzung zur Verfügung.

Durch Tippen auf das "Sprechblasen"-Symbol schließt sich die Tastatur und die Eingabebox.

Die Randnotiz ist automatisch gespeichert.

#### Hinweis:

Wenn Sie eine Randnotiz entfernen möchten, ist der komplette Text zu entfernen.

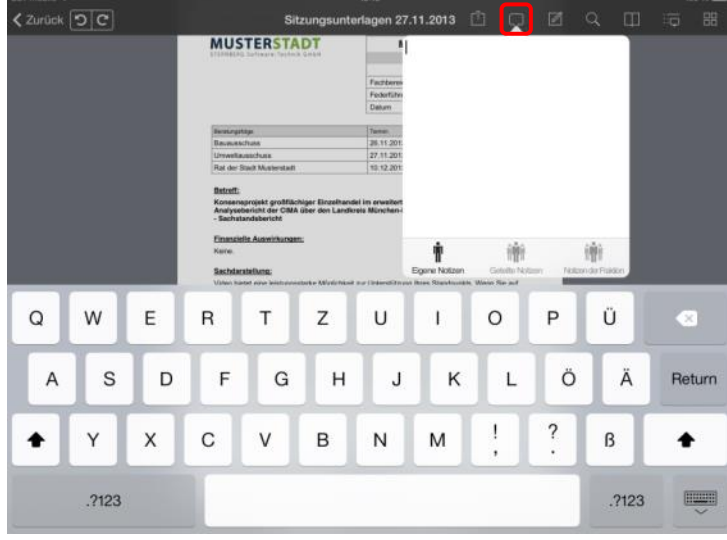

ntrag zur Änderung der Tage

谛

Ü

ß

Ä

 $2123$ 

 $\overline{\infty}$ 

Return

**Breeze** 

P

 $\overline{\phantom{a}}$ 

Ö

Ŷ

 $\mathbf{I}$ 

M

K

 $\circ$ 

 $\mathbf{I}$ 

L

**MUSTERSTAD** 

 $\langle$  Zurück  $\boxed{0|C}$ 

 $\Omega$ 

 $\overline{A}$ 

W

Ÿ

2123

S

 $E$ 

 $\overline{X}$ 

D

 $\overline{R}$ 

 $\mathbf C$ 

 $\mathsf{F}$ 

T

 $\vee$ 

G

 $\overline{z}$ 

 $\overline{B}$ 

 $H$ 

 $\cup$ 

N

 $\mathbf{J}$ 

#### <span id="page-20-0"></span>**Geteilte Notizen**

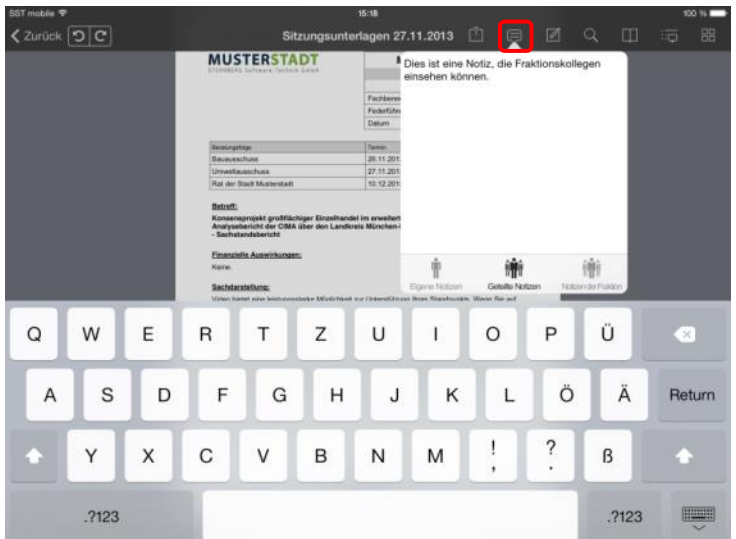

Wenn Sie auf die Ansicht "Geteilte Notizen" wechseln, können Sie eine Notiz verfassen, die von allen Mitgliedern Ihrer Fraktion einsehbar sind. Dies ist auch direkt auf der Ansicht der Tagesordnung möglich.

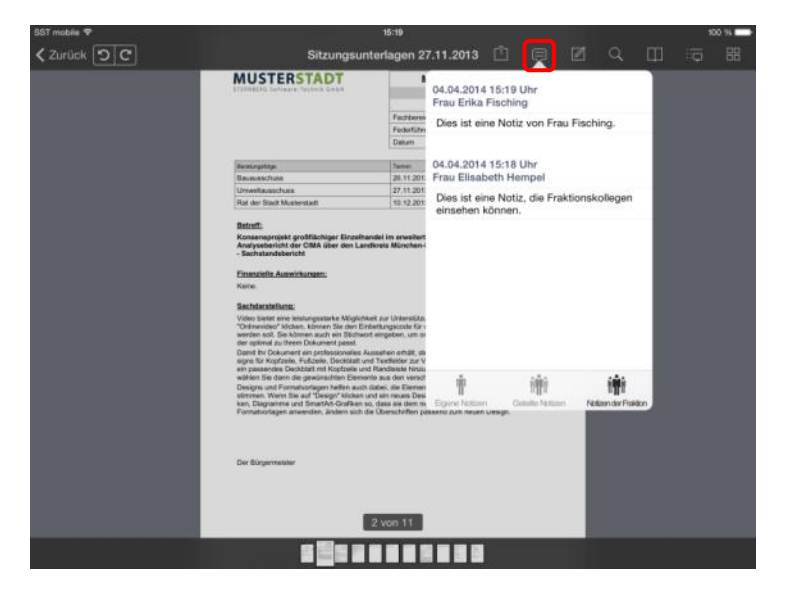

Möchten Sie die geteilten Notizen anderer Fraktionsmitglieder sehen, wechseln Sie in die Ansicht "Notizen der Fraktion".

#### <span id="page-21-0"></span>**Markierungen**

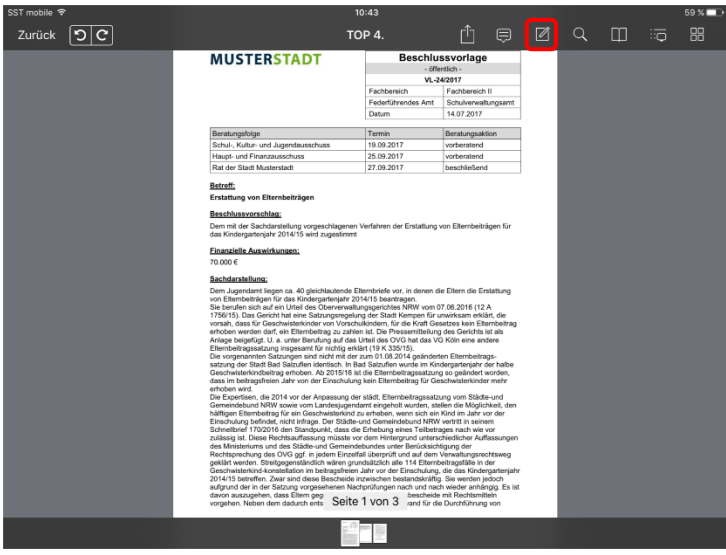

Durch Tippen auf das "Markierungen"-Symbol wechselt die Menüleiste in einen anderen Kontext.

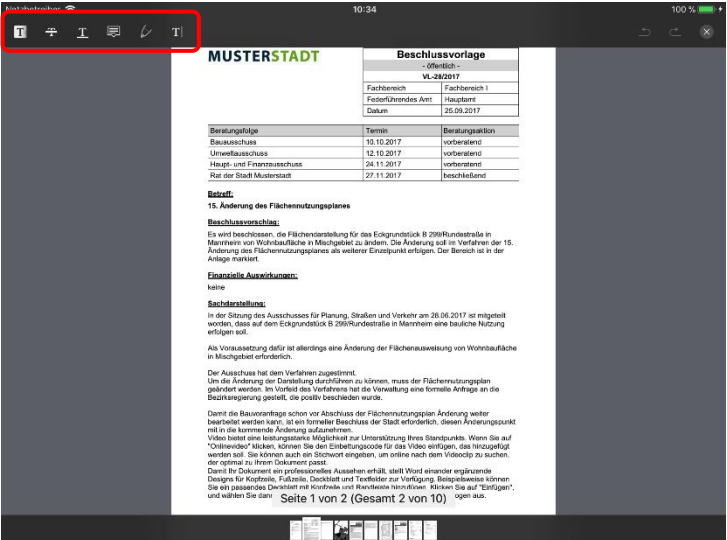

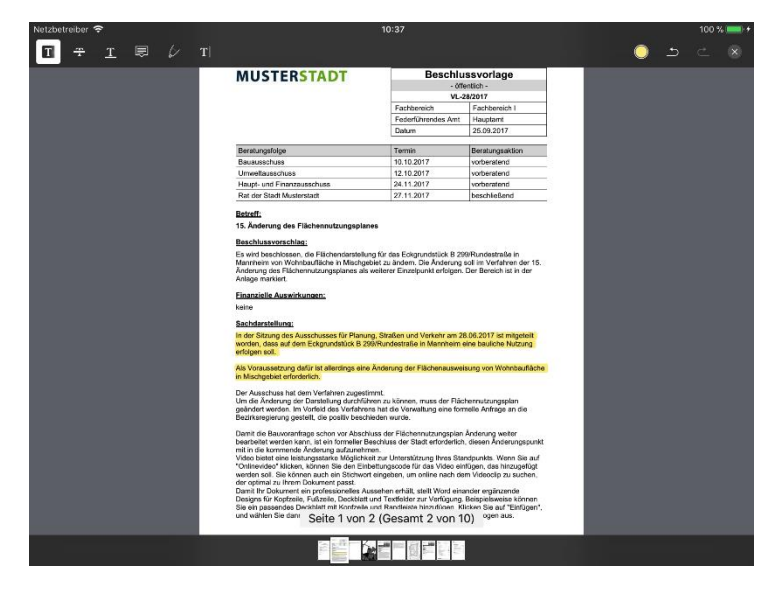

Sie können nun zwischen den verschiedenen Darstellungsformen wählen:

- Markierungen
- Durchstreichungen
- Unterstreichungen
- Notizen im Dokument
- Freihandzeichnungen
- Freitextnotizen

#### Hinweis:

Das Blättern ist in dieser Funktionsansicht nicht möglich.

Mit dem Finger können Sie einen Bereich aufspannen, der markiert werden soll.

Auf die gleiche Art werden Durch- und Unterstreichungen vorgenommen.

Um eine Markierung wieder zu entfernen, müssen Sie diesen Funktionsbereich mit der Schaltfläche "X" verlassen. Weitere Hinweise s. u.

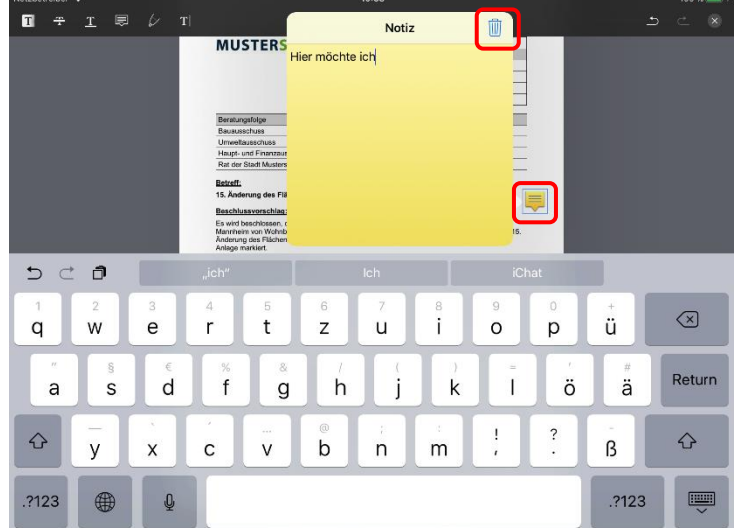

Heftnotizen fügen Sie durch Tippen auf die gewünschte Stelle hinzu. Es öffnet sich ein gelbes Fenster, in dem Sie Ihre Eintragungen vornehmen können.

Zum Löschen einer Heftnotiz tippen Sie auf das Notizensymbol, damit sich das Fenster öffnet. Mit der "Papierkorb"-Schaltfläche wird die Notiz entfernt.

Über die "X"-Schaltfläche beenden Sie den Markierungsmodus.

Freihandzeichnungen lassen Ihnen die Möglichkeit, jede gewünschte Form auf das Dokument zu bringen.

Mit "X" wird die Zeichnung gespeichert.

In diesem Modus können Sie die Farbe wählen sowie einzelne Schritte widerrufen und wiederholen.

Ist die Zeichnung gespeichert, bietet nach Antippen das Kontextmenü zusätzlich die Wahl der Strichstärke.

Die Freitextnotiz ermöglicht Ihnen freie Bereiche auf der Seite zu nutzen und Text zu erfassen, der im Gegensatz zur Heftnotiz direkt auf der Seite angezeigt wird.

Über die Schaltfläche "Fertig" wird die Notiz gespeichert.

Möchten Sie die Notiz löschen, betätigen Sie die Schaltfläche "Löschen".

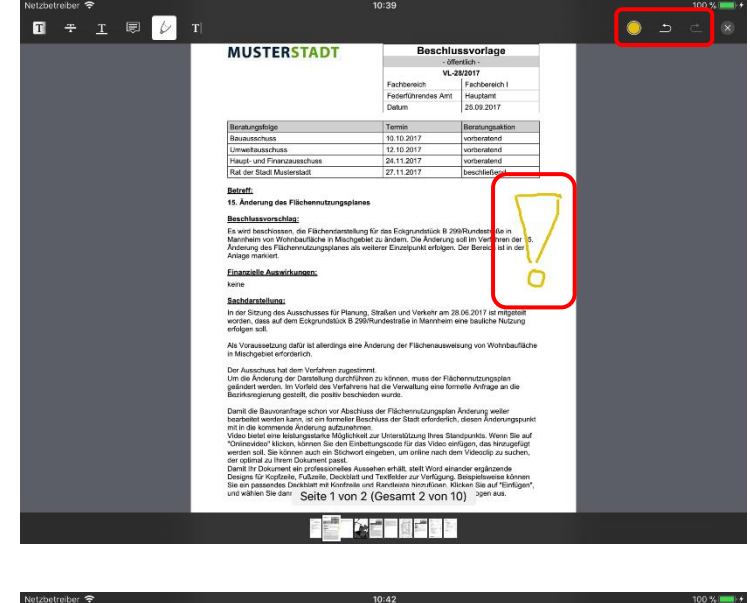

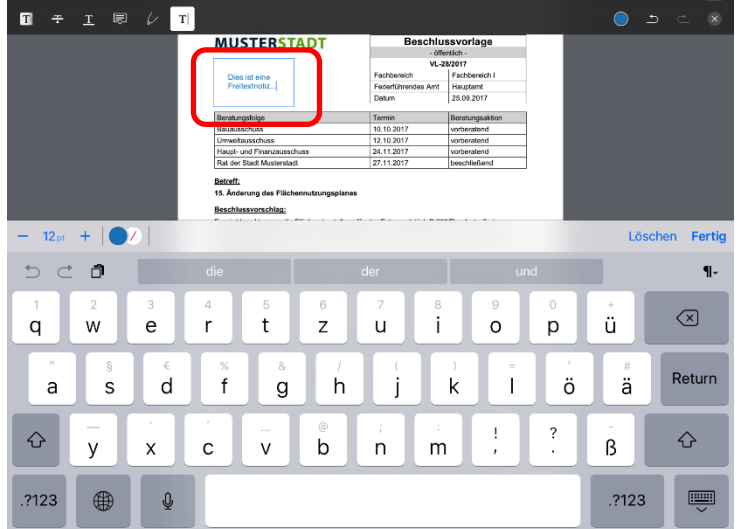

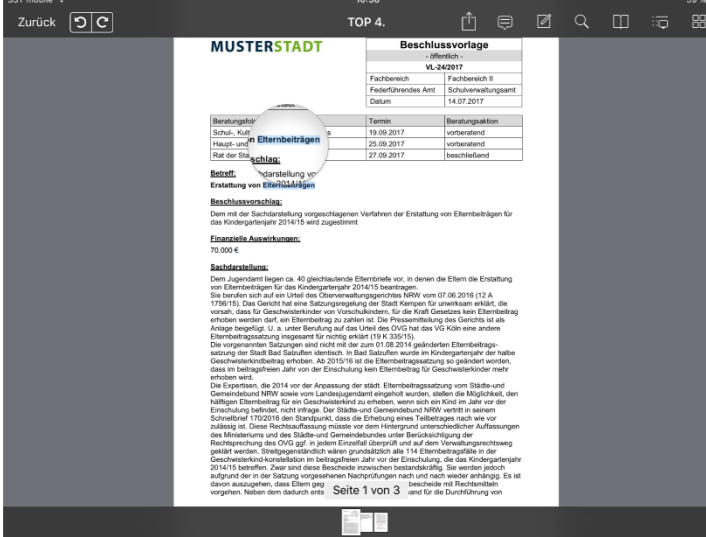

TOP 4

**MUSTERSTADT** 

Sie können Markierungen, Durch- und Unterstreichungen auch aus dem normalen Ansichtsmodus heraus erstellen.

Tippen Sie auf ein Wort und halten es gedrückt, bis das Vergrößerungsglas erscheint und der Text ausgewählt wird.

#### Hinweis:

Sollte diese Form der Auswahl einmal nicht möglich sein, liegt es wahrscheinlich daran, dass kein Text hinterlegt ist, sondern das Dokument als Bild eingescannt wurde.

Wenn Sie nun loslassen, können Sie anschließend die Art Ihrer Markierung wählen, oder den Bereich der Auswahl durch Ziehen der blauen Punkte verändern.

Sie können den ausgewählten Text auch in die Zwischenablage kopieren, um es in einer anderen App oder einer anderen Funktion weiter zu verwenden.

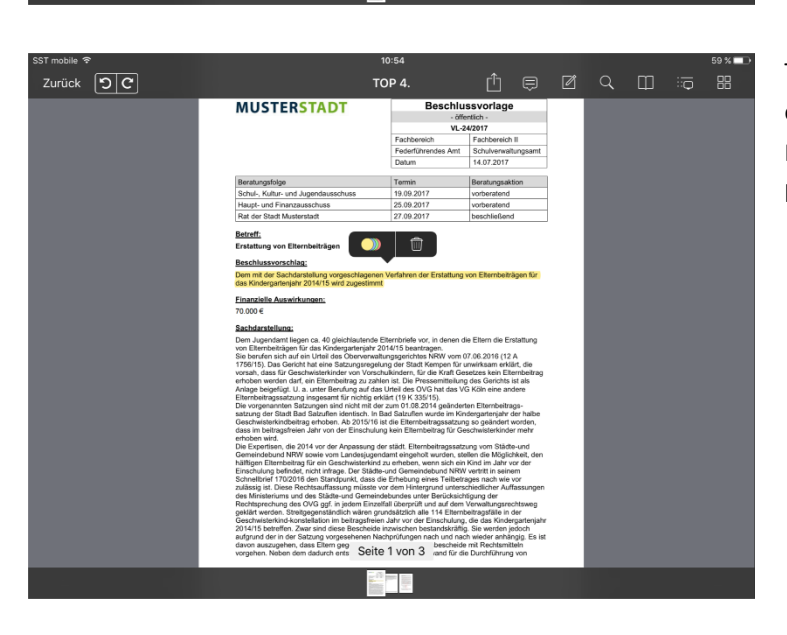

Tippen auf eine bestehende Markierung öffnet ein Kontextmenü, über welches Sie die Art und Farbe ändern oder die Markierung entfernen können.

Zurück  $\boxed{5}$  C

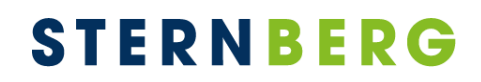

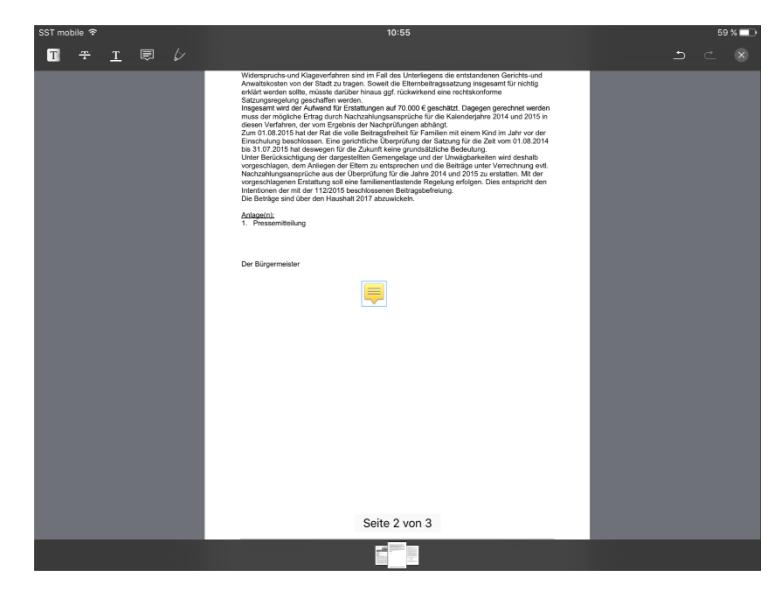

Tippen auf eine Anmerkung aktiviert den Verschiebemodus.

Sie erkennen es daran, dass das Symbol blau umrandet wird.

#### <span id="page-25-0"></span>**Volltextsuche**

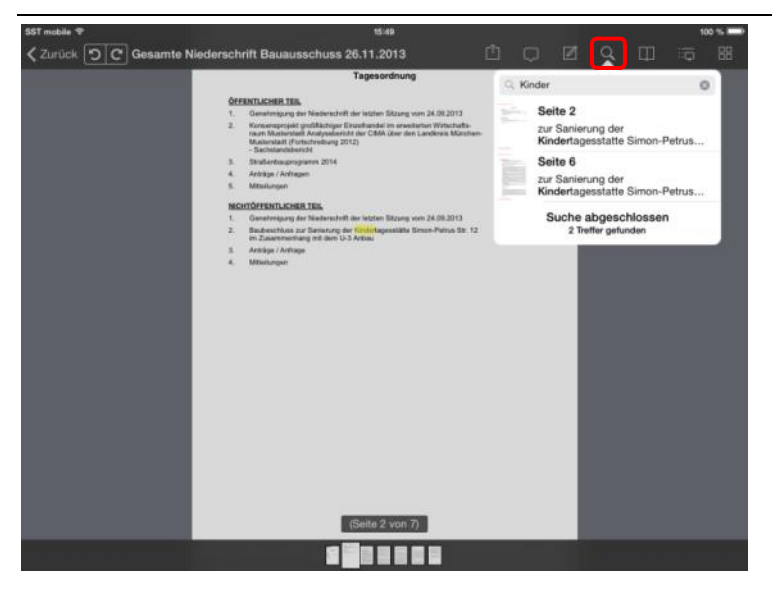

Über das "Lupen"-Symbol können Sie den Inhalt der Sitzungsunterlagen durchsuchen. Bereits beim Eintippen steht Ihnen auch hier eine automatische Wortergänzung zur Verfügung.

Hierbei werden Sie von iRICH unterstützt, indem in der Suchbox bereits vorhandene Fundstellen angezeigt werden.

Mit Tippen auf einen Eintrag in der Suchbox navigiert iRICH zur angegebenen Seite.

#### Hinweis:

Die Volltextsuche ist begrenzt auf den Umfang der geladenen Seiten.

#### <span id="page-26-0"></span>**Lesezeichen**

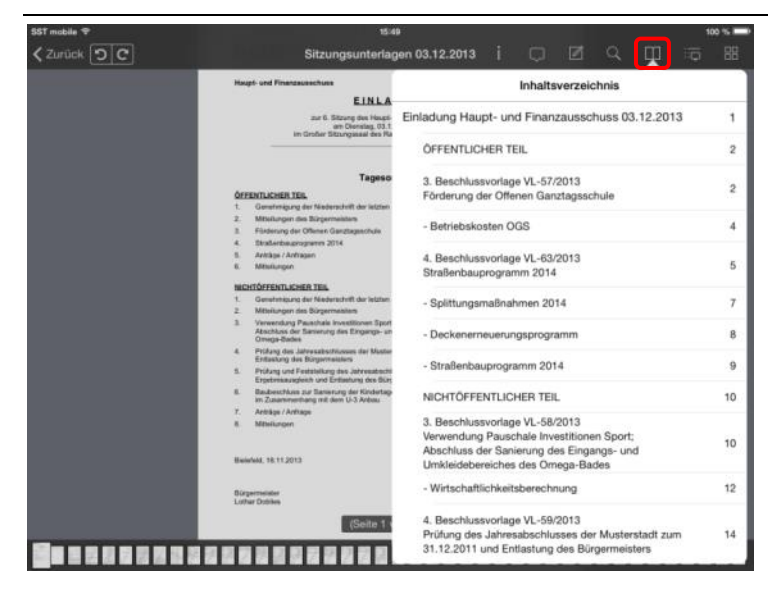

Über das "Inhaltsverzeichnis" können Sie die einzelnen Dokumente und Anlagen der Unterlagen auflisten. Im Beispiel sehen Sie die Tagesordnungspunkte einer Sitzung.

Mit Tippen auf einen Eintrag in der Liste navigiert iRICH zum gewünschten Dokument.

Das aktuelle Dokument ist in der Liste leicht grau hinterlegt.

#### <span id="page-27-0"></span>**Notizenübersicht**

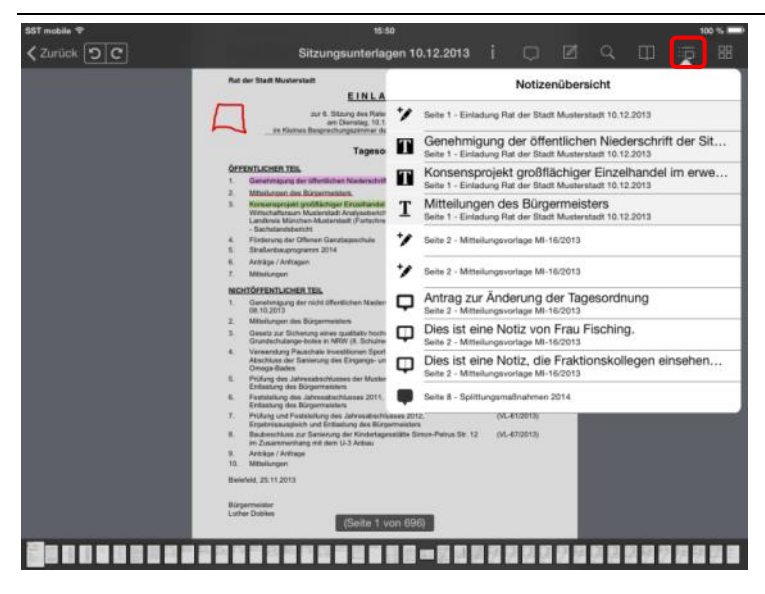

In der "Notizenübersicht" sind alle Notizen gelistet, die in der aktuellen Dokumentenzusammenstellung enthalten sind.

Mit Tippen auf einen Eintrag in der Liste navigiert iRICH zur Seite mit der gewünschten Notiz.

Die aktuelle Seite ist in der Liste leicht grau hinterlegt.

#### <span id="page-28-0"></span>**Erweiterte Funktionen**

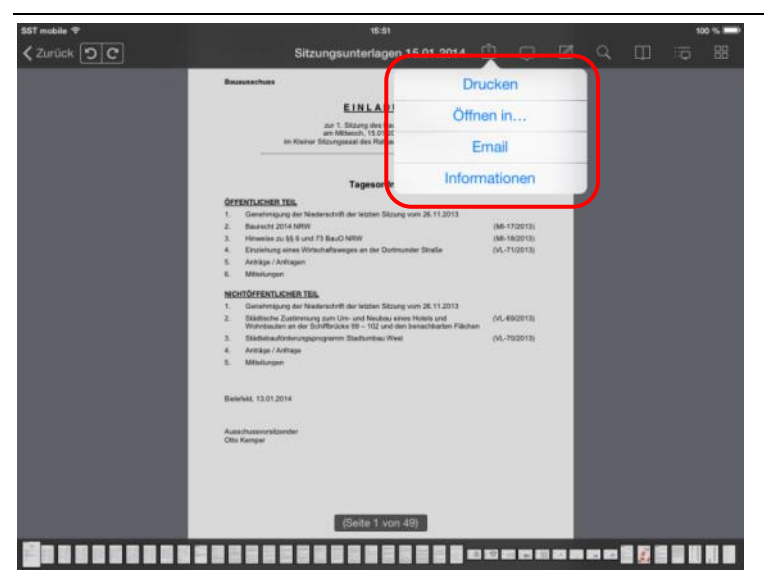

Das iRICH bietet Ihnen auch Funktionen, die Dokumente zu Drucken, an eine andere App zu übergeben oder per E-Mail zu versenden.

#### Hinweis:

Diese Funktionen müssen explizit von Ihrer Verwaltung zur Nutzung freigegeben werden.

Zusätzlich können Sie sich hier Informationen zum Dokument wie z.B. die Dateigröße anzeigen lassen.

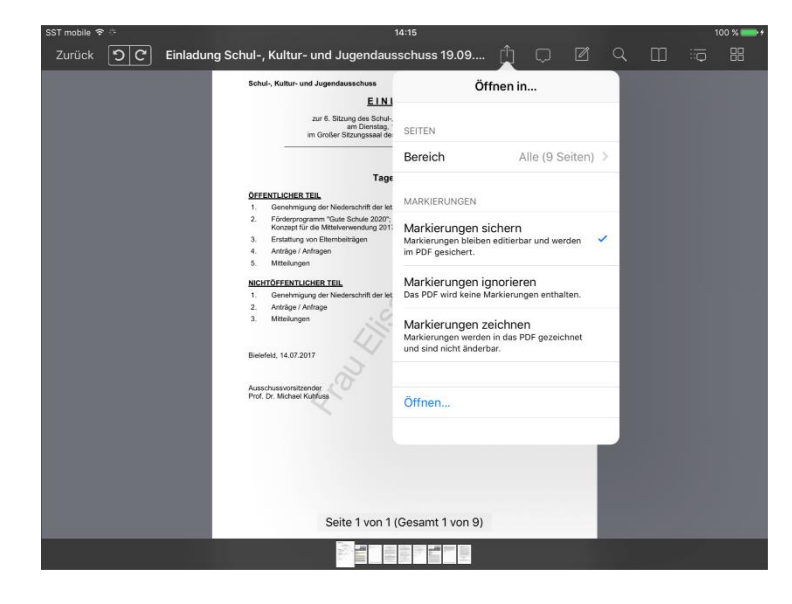

Bei Bedarf können Sie das Dokument samt Markierungen exportieren. Mit Markierungen sind an dieser Stelle Textmarkierungen und Freihandzeichnungen gemeint. "Markierungen sichern" sichert die Markierungen beim Export im Dokument, so dass sie weiterhin editierbar bleiben. "Markierungen zeichnen" zeichnet die Markierungen fest in das Dokument und verhindert das Editieren von Markierungen nach dem Export.

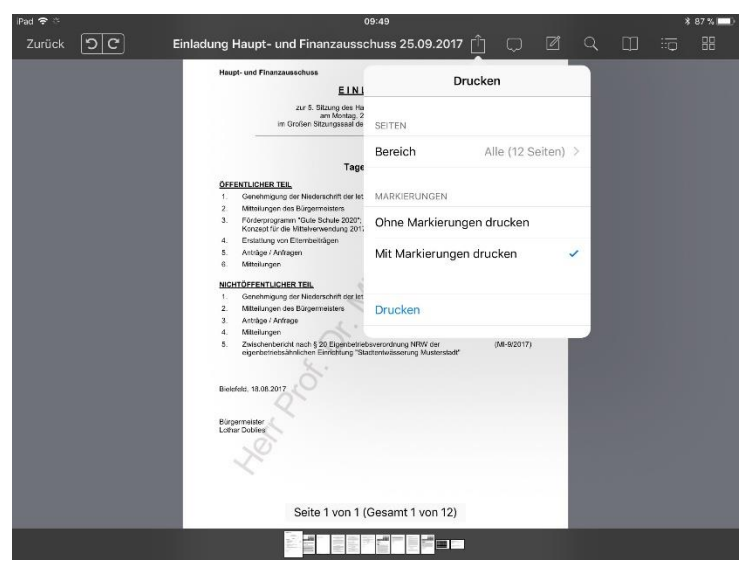

Sie können das Dokument mit oder ohne Markierungen drucken. Mit Markierungen sind an dieser Stelle wie auch beim Export Textmarkierungen und Freihandzeichnungen gemeint.

Bitte beachten Sie, dass Heftnotizen und Randnotizen weder zusammen mit dem Dokument exportiert werden noch ausgedruckt werden können.

#### <span id="page-29-0"></span>**Seiten drehen**

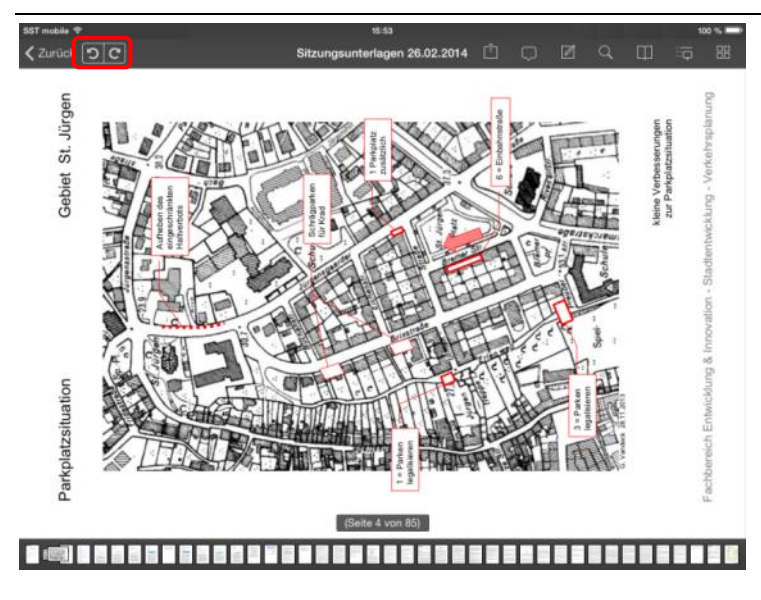

Es kommt vor, dass Anlagen durch den Scanvorgang um 90° gedreht sind.

Verwenden Sie zum Drehen das Symbol "Pfeil im Uhrzeigersinn" bzw. "Pfeil gegen den Uhrzeigersinn".

Ihre Drehungen werden gespeichert.

#### Hinweis:

Sie können zwar durch Drehen des iPads in der waagerechten Position die Seite "lesbar" machen. Allerdings werden dann die Folgeseiten wiederum gedreht angezeigt.

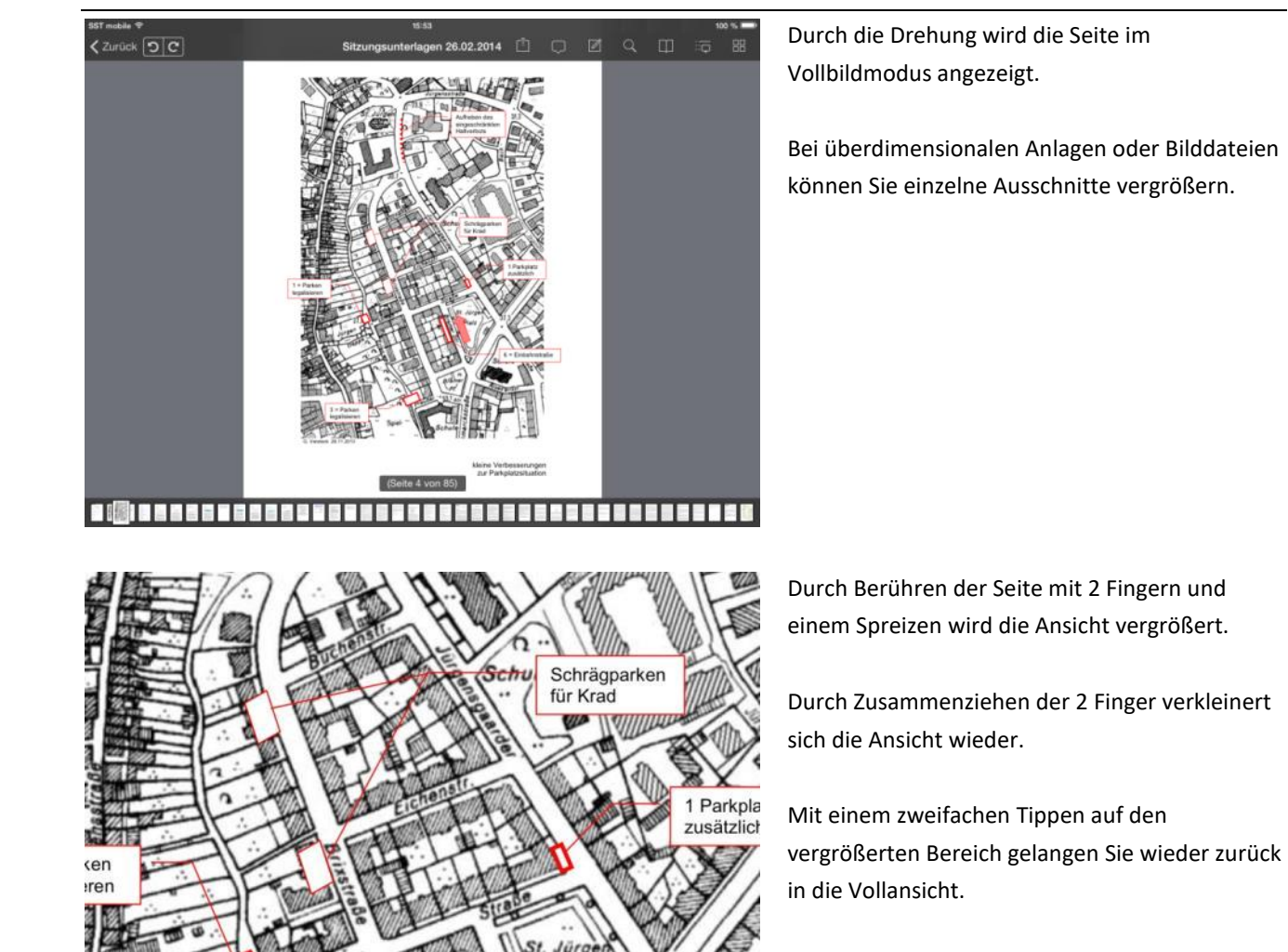

Einhah

Ein weiteres Tippen bringt die Kopf- und Fußbereich wieder zum Vorschein.

In der Vollansicht können Sie durch Wischen mit einem Finger von Seite zu Seite wechseln.

#### <span id="page-31-0"></span>**iPad drehen**

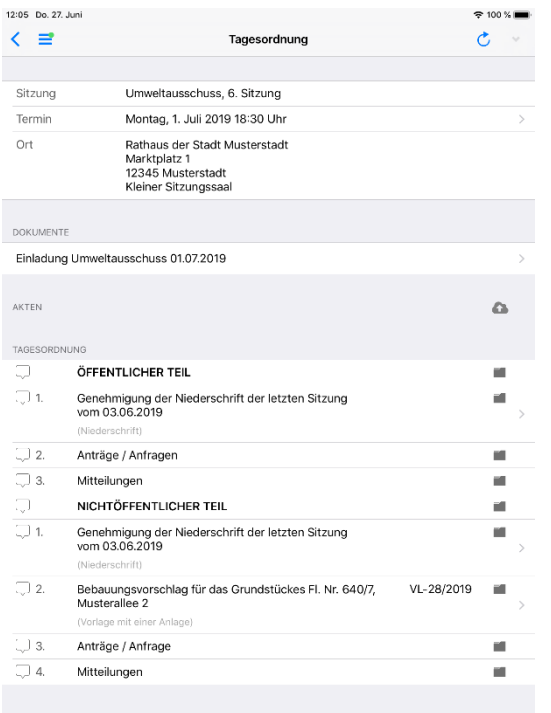

Wenn Sie das iPad drehen, wechselt die Seitenansicht vom horizontalen in den vertikalen Modus.

Hierbei werden DIN A4-Seiten automatisch als Vollbild angezeigt.

#### Hinweis:

Das Ganze funktioniert allerdings nur, wenn Sie das iPad schräg halten und nicht waagerecht.

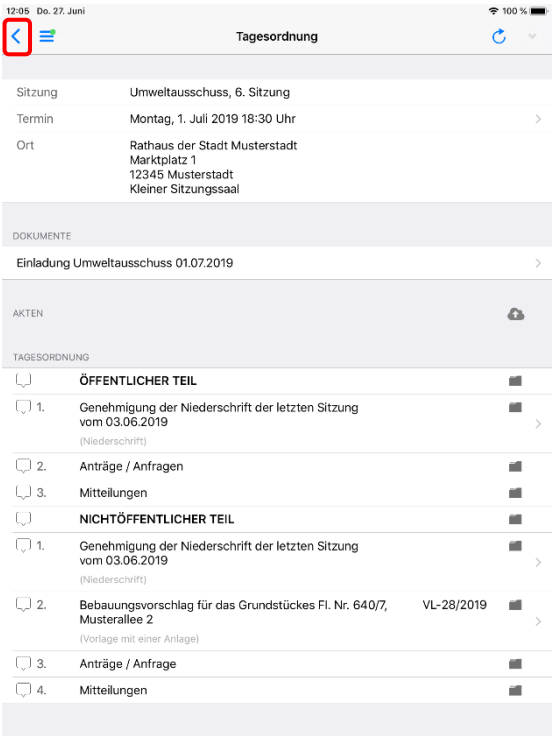

Bei der Rückkehr zur Tagesordnung ist die Terminübersicht aus Platzgründen ausgeblendet.

Um zur Terminübersicht zu gelangen, tippen Sie auf die Zurück-Schaltfläche. In der Terminübersicht können Sie dann einen anderen Termin auswählen.

Auch in der Portrait-Ansicht lässt sich das Hauptmenü über die Schaltfläche oder per Wisch nach rechts öffnen.

Durch Tippen außerhalb des Hauptmenüs wird dieses wieder eingefahren.

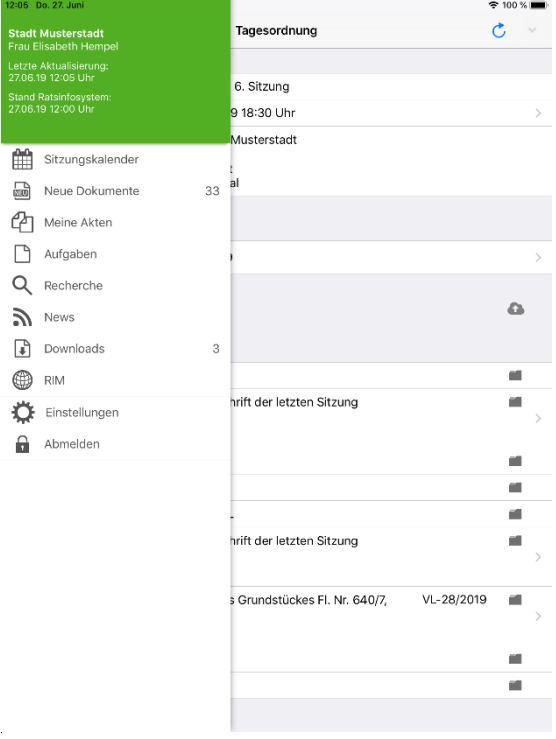

#### <span id="page-33-0"></span>**Vergangene Termine**

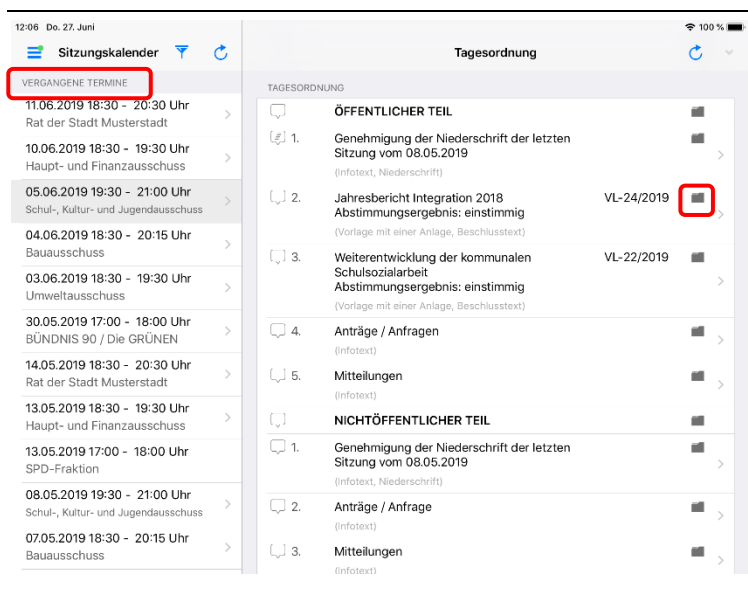

In vergangenen Terminen können Sie auf weitere Dokumente zugreifen.

Hier stehen Ihnen, sofern veröffentlicht, Niederschriften und Beschlussblätter zur Verfügung.

Sie können bei den Tagesordnungspunkten mit Vorlagen über das Ordnersymbol in den Vorgang mit der gesamten Beratungsfolge wechseln.

#### <span id="page-34-0"></span>**Vorgang**

 $\frac{1}{1}$ 

 $\overline{1}$  $\overline{B}$  $\frac{1}{1}$ 

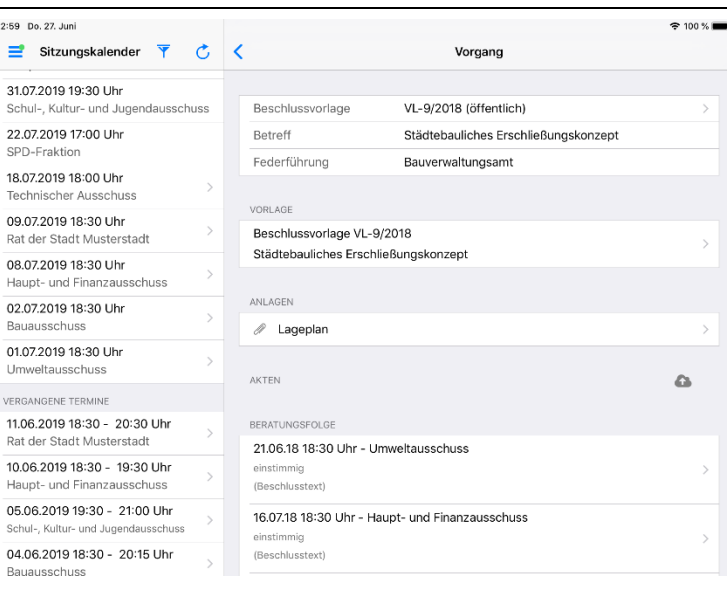

Zum Vorgang werden Ihnen die Vorlage, ggf. vorhandene Anlagen und Beschluss-dokumente der vorhergehenden bzw. nachfolgenden Beratungen angezeigt.

Wechseln Sie wie gewohnt über die Erweiterungssymbole ">" in die Seitenansicht.

Mit Tippen auf Tagesordnung kommen Sie zurück in die Ansicht "Terminübersicht / Tagesordnung".

Daten zur Beschlusskontrolle werden nun auch direkt im Vorgang angezeigt.

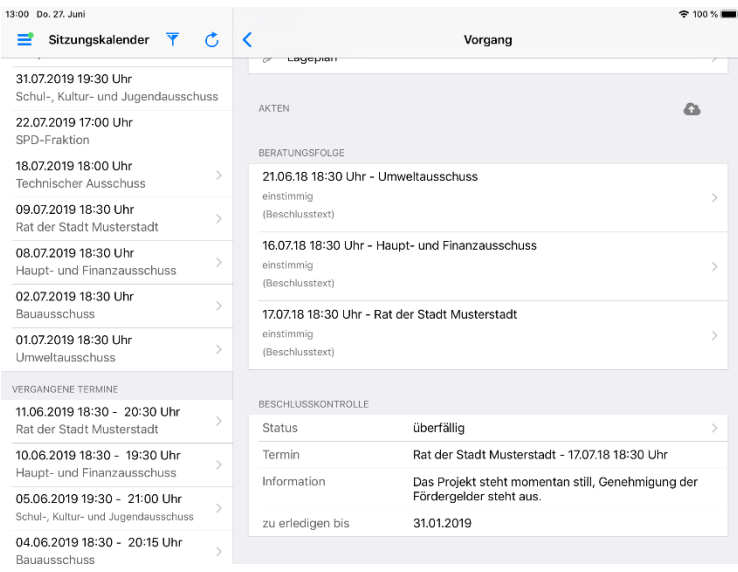

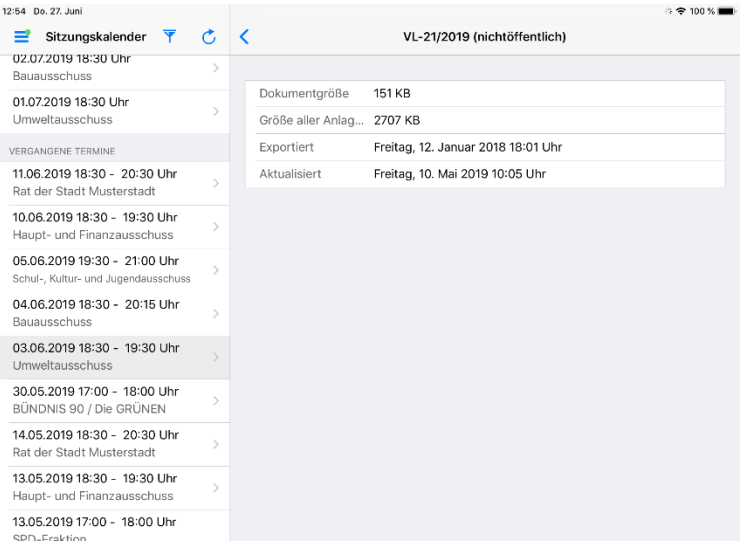

Nach Tippen auf die Zeile der Vorlage können Sie weitere Informationen zum Dokument ansehen.

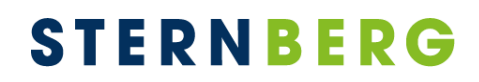

#### <span id="page-35-0"></span>**Recherche**

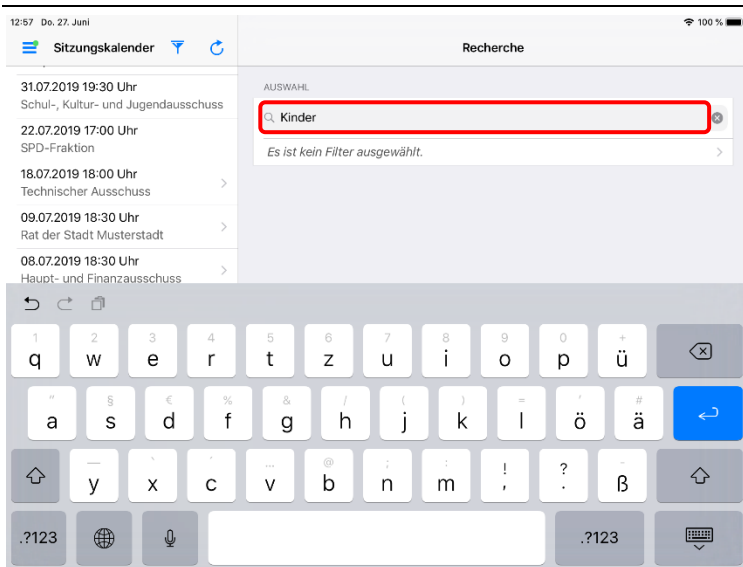

Die Recherche führt eine Volltextsuche über den lokal verfügbaren Dokumenten- und Notizenbestand durch.

Gesucht wird nach allen Termen (mit Und verknüpft), die eingegeben werden. Wortfolgen lassen sich mit Anführungszeichen zusammenfassen.

Sie können über die zweite Zeile einen Filter definieren.

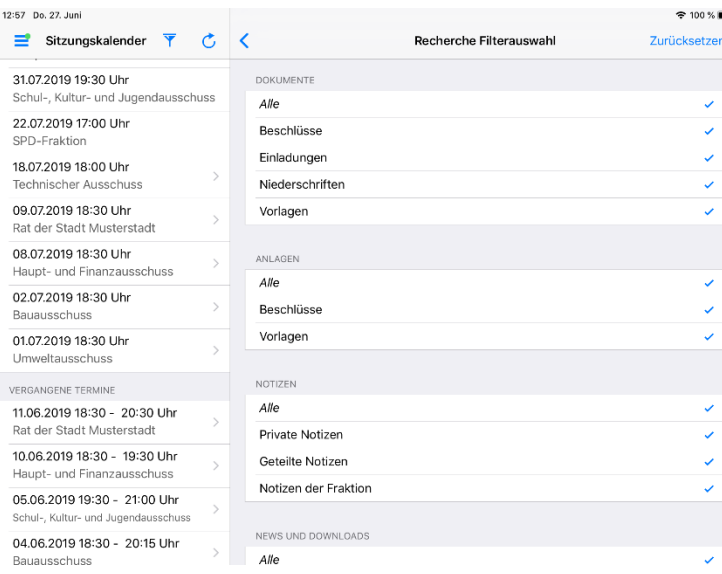

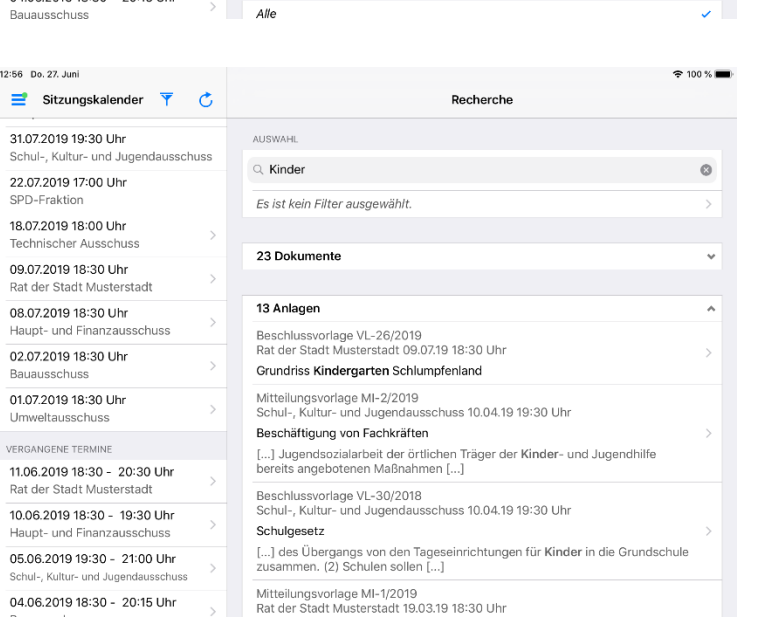

Sie können im Recherchefilter Dokumententypen, Zeitraum und Gremien festlegen.

Das Ergebnis der Suche wird in den fünf Kategorien "Dokumente", "Anlagen", "Notizen", "News" und "Downloads" ausgegeben.

 $\mathbf{y}$  .

 $12:56$ 

 $Un$ 

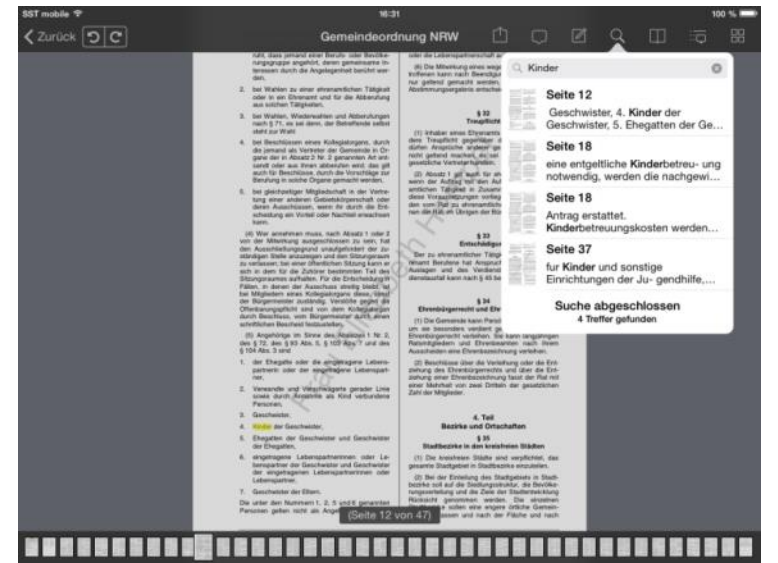

Durch Tippen auf ein Ergebniselement öffnet sich die Dokumentenansicht.

Die Recherche im Dokument wird aktiviert und die Seite mit dem ersten Treffer wird angezeigt.

Suchtreffer werden markiert.

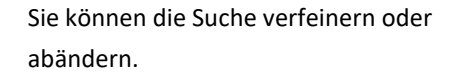

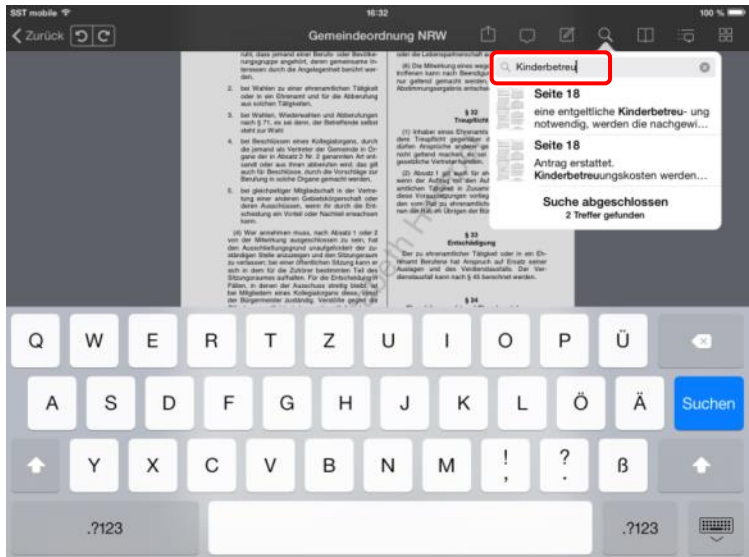

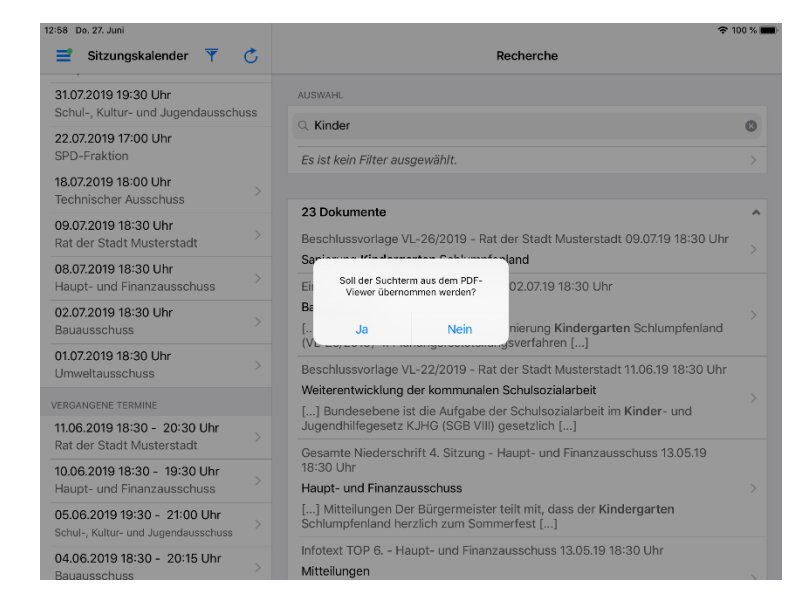

Nach Rückkehr zur Recherche wird gefragt, ob der geänderte Suchbegriff übernommen werden soll. Dieser wird im Suchfeld vorbesetzt.

#### <span id="page-37-0"></span>**Beschlusskontrolle**

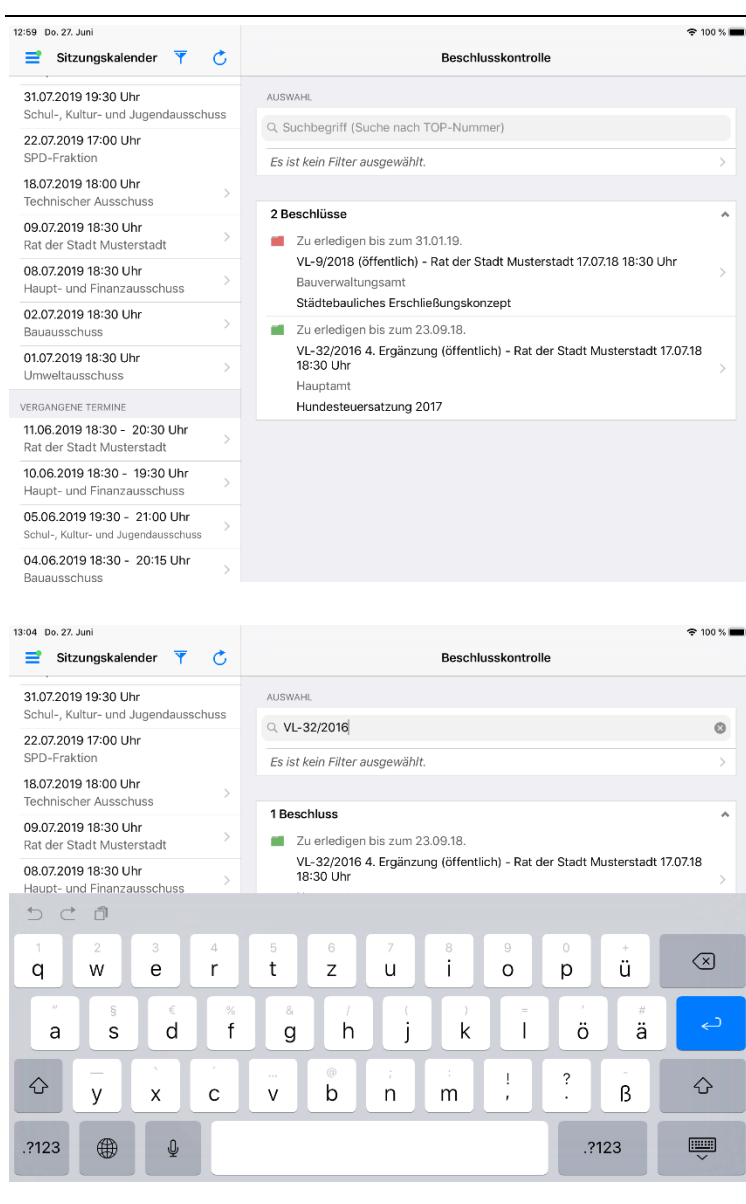

Damit der Status von Beschlüssen über die Beschlusskontrolle oder auch BAK recherchiert werden kann, sollte eine Aktualisierung der bereits geladenen Termine vorgenommen werden. Nur so kann sichergestellt werden, dass die nötigen Daten für diese Funktion zur Verfügung stehen.

Auch in der Beschlusskontrolle ist es möglich, ähnlich wie bei der Dokumentenrecherche, die Suche über einen Filter einzugrenzen.

Zudem lässt sich auch nach einer bestimmten Vorlagennummer suchen.

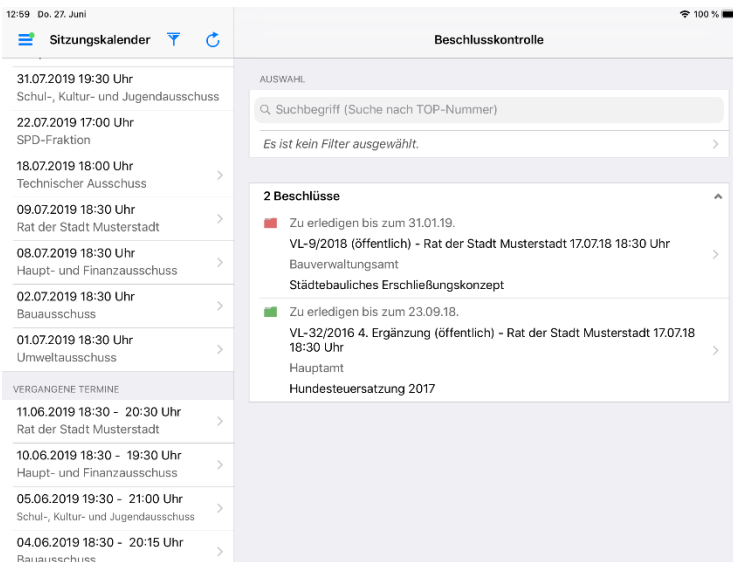

Ob ein Beschluss offen (gelb), überfällig (rot) oder erledigt (grün) ist, lässt sich an dem farblich markierten Icon vor dem jeweiligen Ergebnis erkennen.

#### <span id="page-38-0"></span>**News und Dokumente**

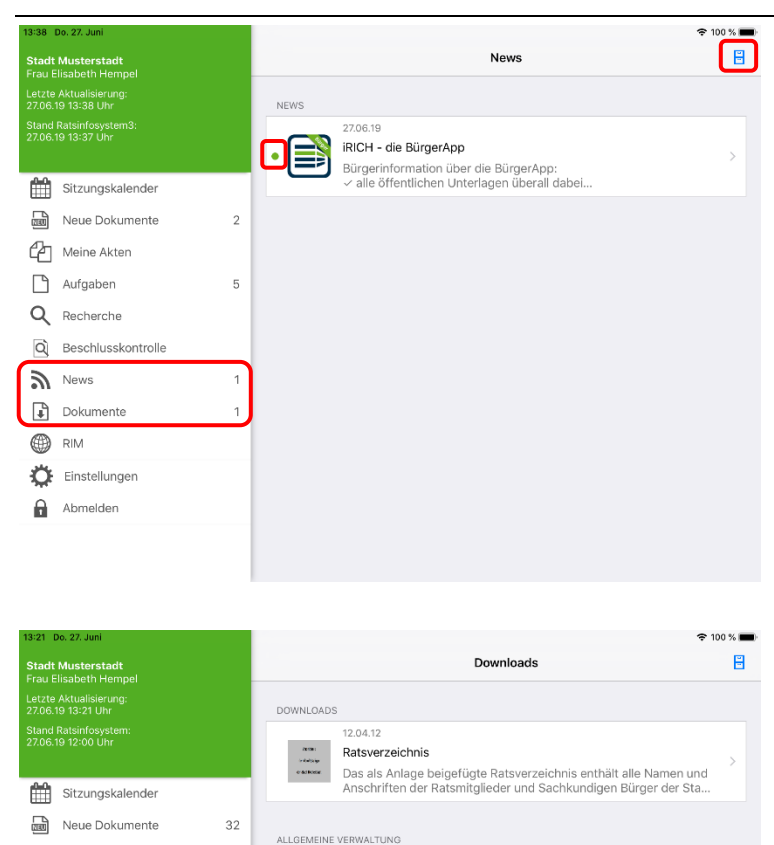

05.11.11

28.03.17

- Beschlussbuch

ä,

 $\overline{2}$ 

Dezernatsverteilungsplan

Hier finden Sie den aktuell gültigen Dezernatsverteilungsplan der Stadt<br>Musterstadt mit Stand von 05.11.2011

des Rates der Stadt Musterstadt vom 01.01.2016 bis 31.12.2016

Neuigkeiten und Dokumente werden mit dem Ratsinformationssystem synchronisiert und stehen Ihnen damit auch im iRICH zur Verfügung.

Die Zahlen hinter den Menüpunkten zeigen die Anzahl der ungelesenen Beiträge an. In der Übersicht sind diese mit einem grünen Punkt gekennzeichnet.

Über die Archiv-Schaltfläche in der Navigationsleiste rechts oben können Sie in das Archiv wechseln.

Wählen Sie einen Beitrag aus der Übersicht um in die Detailansicht zu gelangen.

In der Detailansicht eines Beitrags wird der gesamte Inhalt dargestellt und die Anlagen zum Beitrag werden angezeigt.

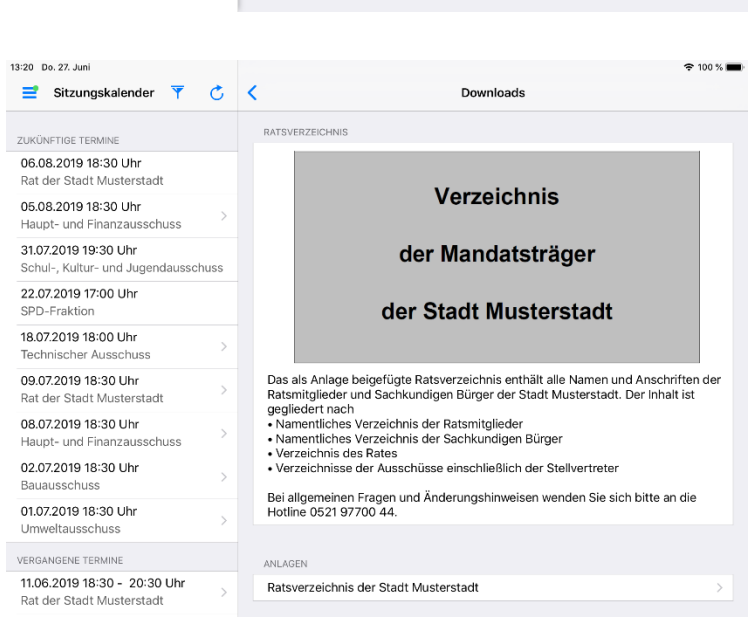

<sup>2</sup> Meine Akten

Aufgaben

Q Recherche

 $\begin{array}{cc} \color{green}\bullet \\ \color{green}\bullet \end{array}$  Downloads

 $\sum$  News

**<sup>●</sup>** RIM Einstellungen  $\bigcap$  Abmelden

Q Beschlusskontrolle

#### <span id="page-39-0"></span>**Einstellungen**

13:45 Do. 27, Juni  $\equiv$  Sitzungskalender **ZUKÜNETIGE TERMINE** 15.07.2019 18:00 Uhr

10.07.2019 18:30 Uhr VERGANGENE TERMINE

Technischer Au

Umlaufbeschlüss

Technischer Ausschus

Haupt- und Finanzausschus

Haupt- und Finanzaussc

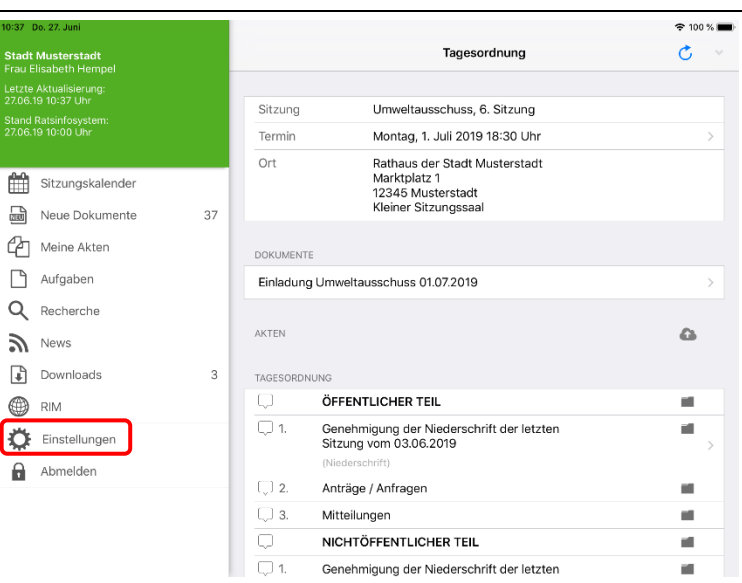

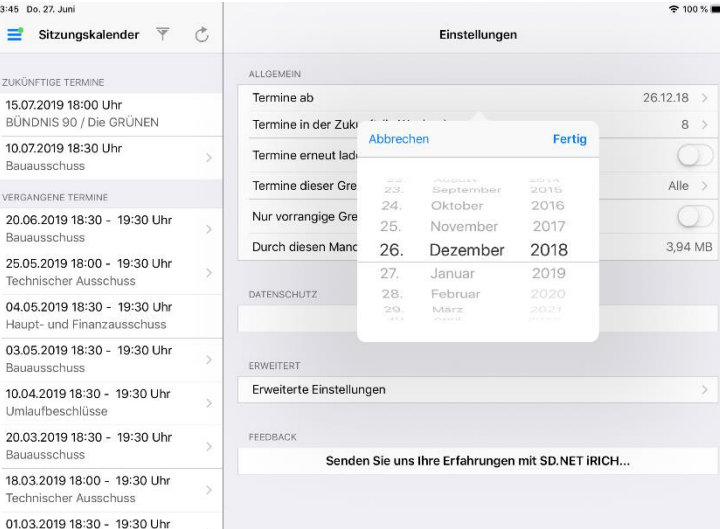

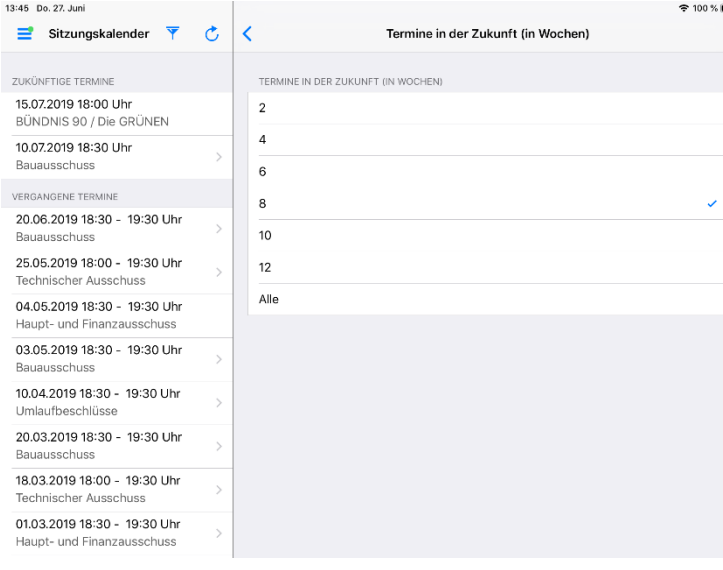

Über den Menüpunkt "Einstellungen" wechseln Sie in die Benutzereinstellungen.

Sie können den Zeitraum des Sitzungsarchivs vergrößern, um auch weiter zurückliegende Sitzungen verfügbar zu machen.

Zukünftige Termine können Sie auf einen Zeitraum in Wochen eingrenzen, damit die Übersicht nicht zu lang wird.

Mit Tippen auf "Termine ab" öffnet sich das Auswahlfeld für das Datum.

Wischen Sie mit dem Finger die Tages-, Monats- und Jahreswerte auf die gewünschte Einstellung. Mit "Fertig" schließen Sie dieses Auswahlfeld.

#### Hinweis:

Um weiter zurückliegende Dokumente zu übernehmen, müssen Sie iRICH verlassen und sich neu anmelden.

Mit Tippen auf "Termine in der Zukunft ..." öffnet sich das Auswahlfenster für den Zeitraum in Wochen.

Verändern Sie die Einstellung durch einfaches Tippen auf den gewünschten Zeitraum.

#### Hinweis:

Falls der Zeitraum zu knapp ist, werden zukünftige Dokumente nicht entfernt, sondern bleiben lediglich verborgen.

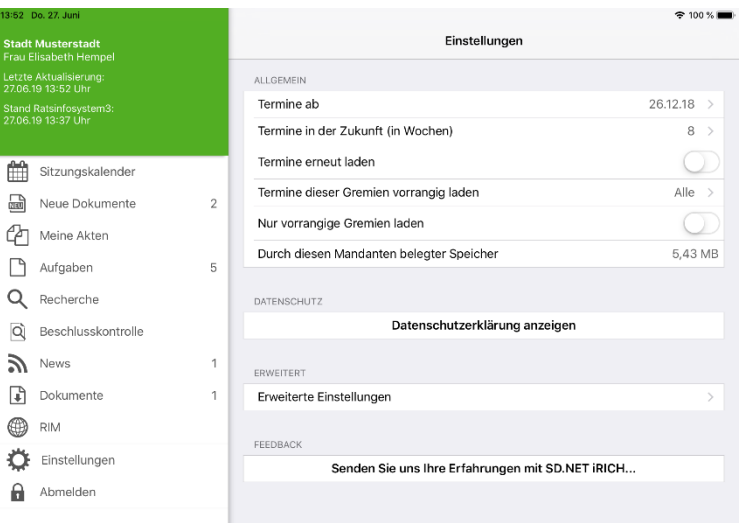

Mit der Option "Termine erneut laden" lassen sich alle Termine neu laden. Dies ist hilfreich, wenn es neue Funktionalitäten für die App gibt, die einen erneuten Abgleich der Daten erfordern. Beachten Sie bitte: Dokumente werden nicht erneut geladen.

Zudem gibt es noch detailliertere Einstellungen, welche unter "Erweiterte Einstellungen" zusammengefasst sind.

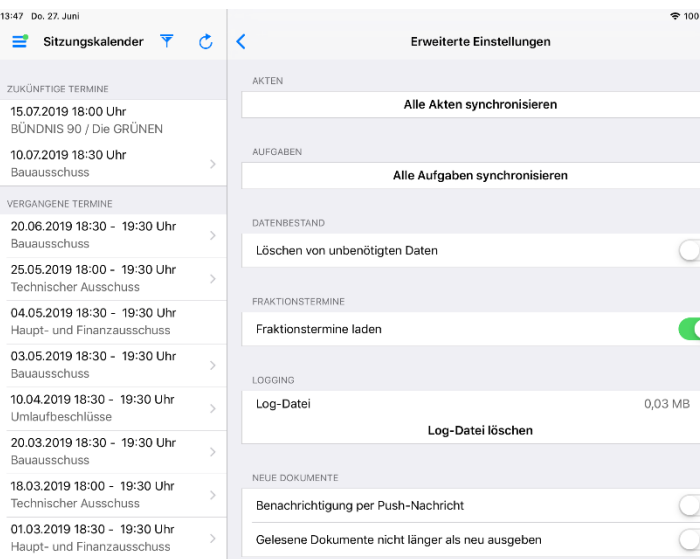

Die Option "Löschen von unbenötigten Daten" ist dafür, dass der Datenbestand, der bei Hochsetzen der "Termine ab"-Grenze "unten" wegfällt, auch direkt vom iPad-Speicher gelöscht wird.

Ist die Option "Benachrichtigung per Push-Nachricht" eingeschaltet, wird bei Veröffentlichung neuer Dokumente eine Push-Nachricht an das iPad gesendet.

Die zweite Einstellung im Bereich "Neue Dokumente" sorgt dafür, dass in der Ansicht "Neue Dokumente" keine Dokumente mehr erscheinen, die zuvor schon einmal gelesen bzw. geöffnet wurden.

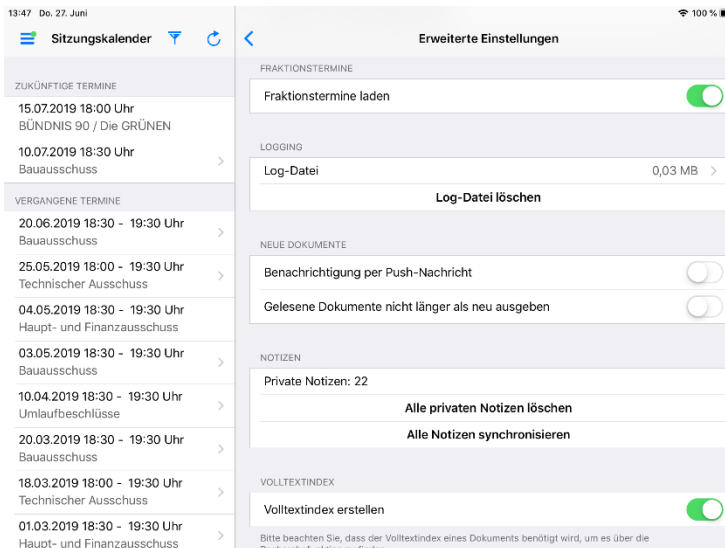

### **STERNBERG**

#### <span id="page-41-0"></span>**Programm sperren**

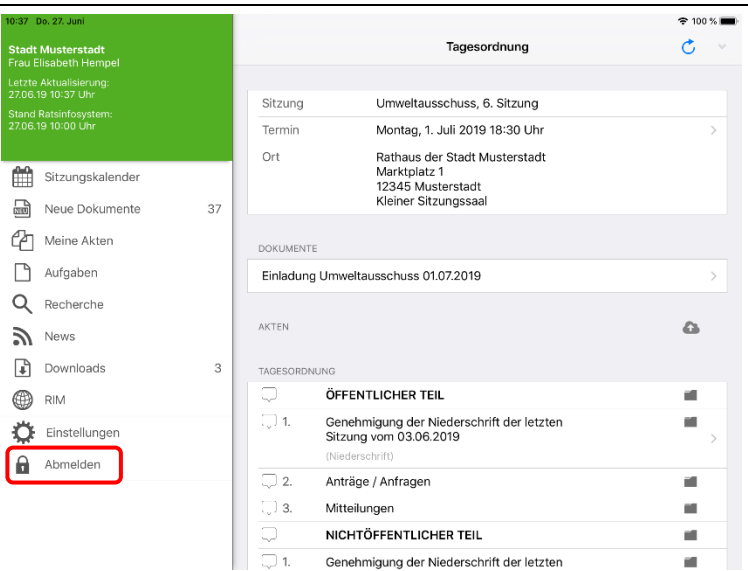

Mit dem Menüpunkt "Abmelden" sperren Sie die Anwendung. Es erscheint die Anmeldeseite von iRICH.

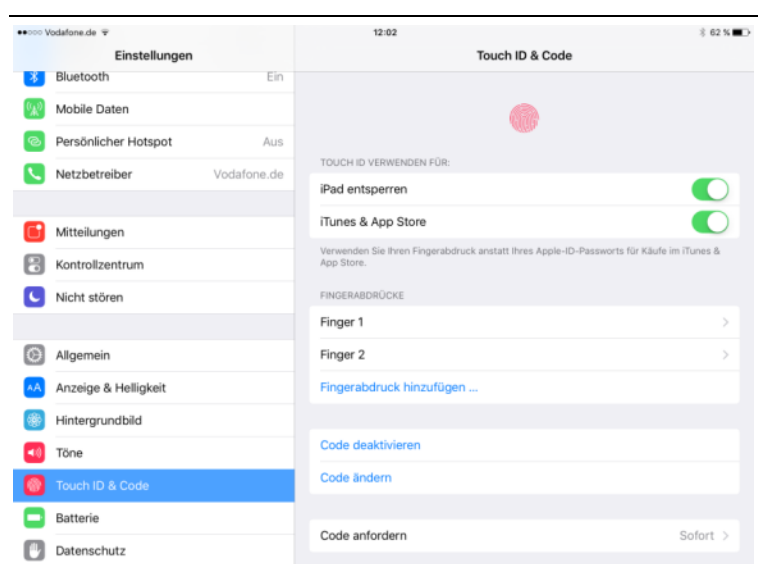

#### <span id="page-42-0"></span>**Biometrie: Touch ID und Face ID**

Ab iPad Air 2 können über die Einstellungen des iPads Fingerabdrücke gespeichert werden. So kann Touch ID für die Anmeldung am Gerät und in vielen Apps verwendet werden., damit kein Kennwort oder Code mehr eingegeben werden muss.

Ab iPad Pro 3 können Sie Face ID für die Anmeldung am Gerät und im iRICH verwenden.

Im Folgenden werden die beiden Verfahren als Biometrie bezeichnet.

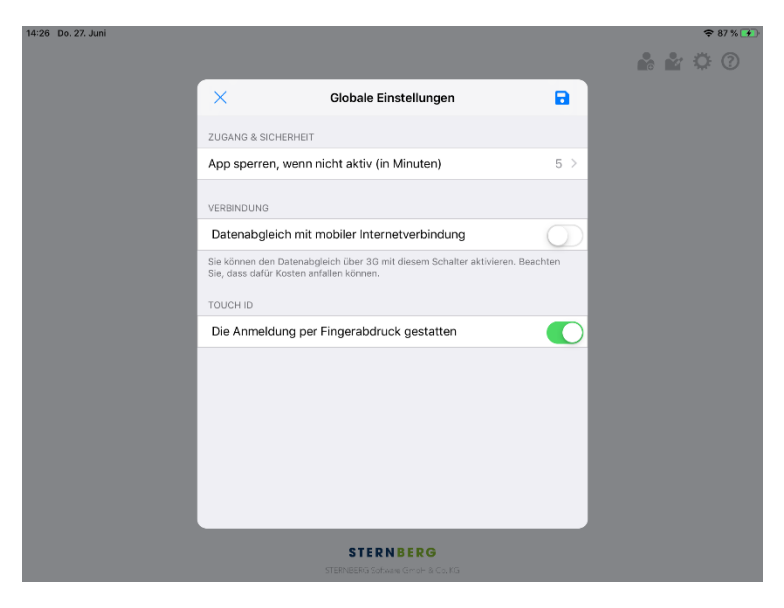

In iRICH kann über die globale Einstellung "Touch ID" eine Anmeldung per Fingerabdruck aktiviert werden. Für "Face ID" verwenden Sie ebenfalls die "Touch ID" Einstellung.

#### Hinweis:

Klappt die Erkennung der biometrischen Daten mehrere Male in Folge nicht, so wird diese Einstellung temporär für die nächste Anmeldung deaktiviert.

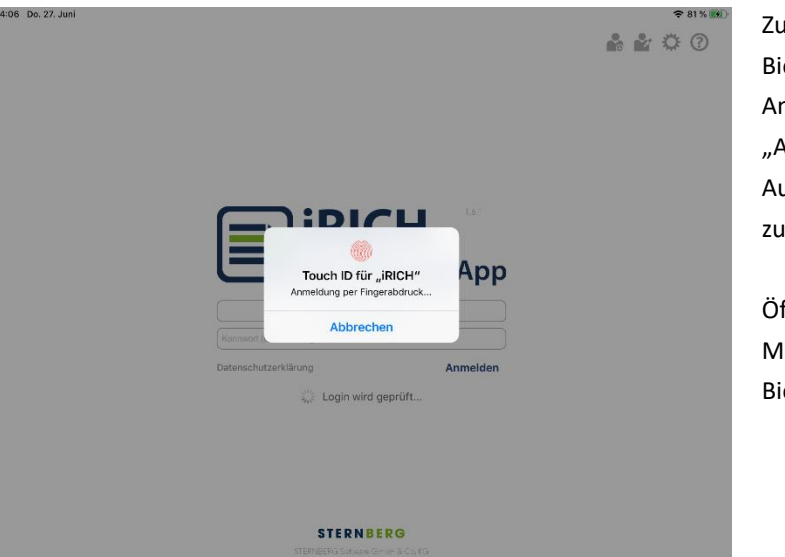

Zur Durchführung der Anmeldung per Biometrie tippen Sie wie gewohnt auf der Anmeldemaske auf die Schaltfläche "Anmelden". Im Anschluss gibt es die Aufforderung den Finger auf den Home-Button zu legen.

Öffnen Sie iRICH erneut oder wechseln Sie den Mandanten, so wird die Anmeldung mittels Biometrie automatisch gestartet.

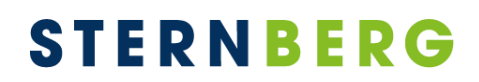

#### <span id="page-43-0"></span>**Feedback**

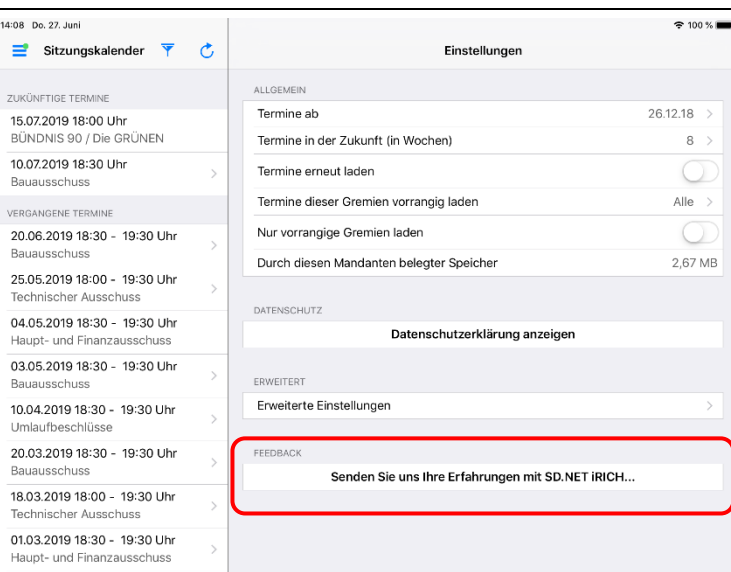

Die iRICH-SitzungsApp wird fortlaufend weiterentwickelt und verfeinert.

Wir sind auf Ihre Meinung angewiesen.

Senden Sie uns Ihre Erfahrungen, Ihre Kritik oder Verbesserungsvorschläge. Wir werden dies in zukünftigen Versionen entsprechend berücksichtigen.

#### <span id="page-44-0"></span>**Mandaten verwalten**

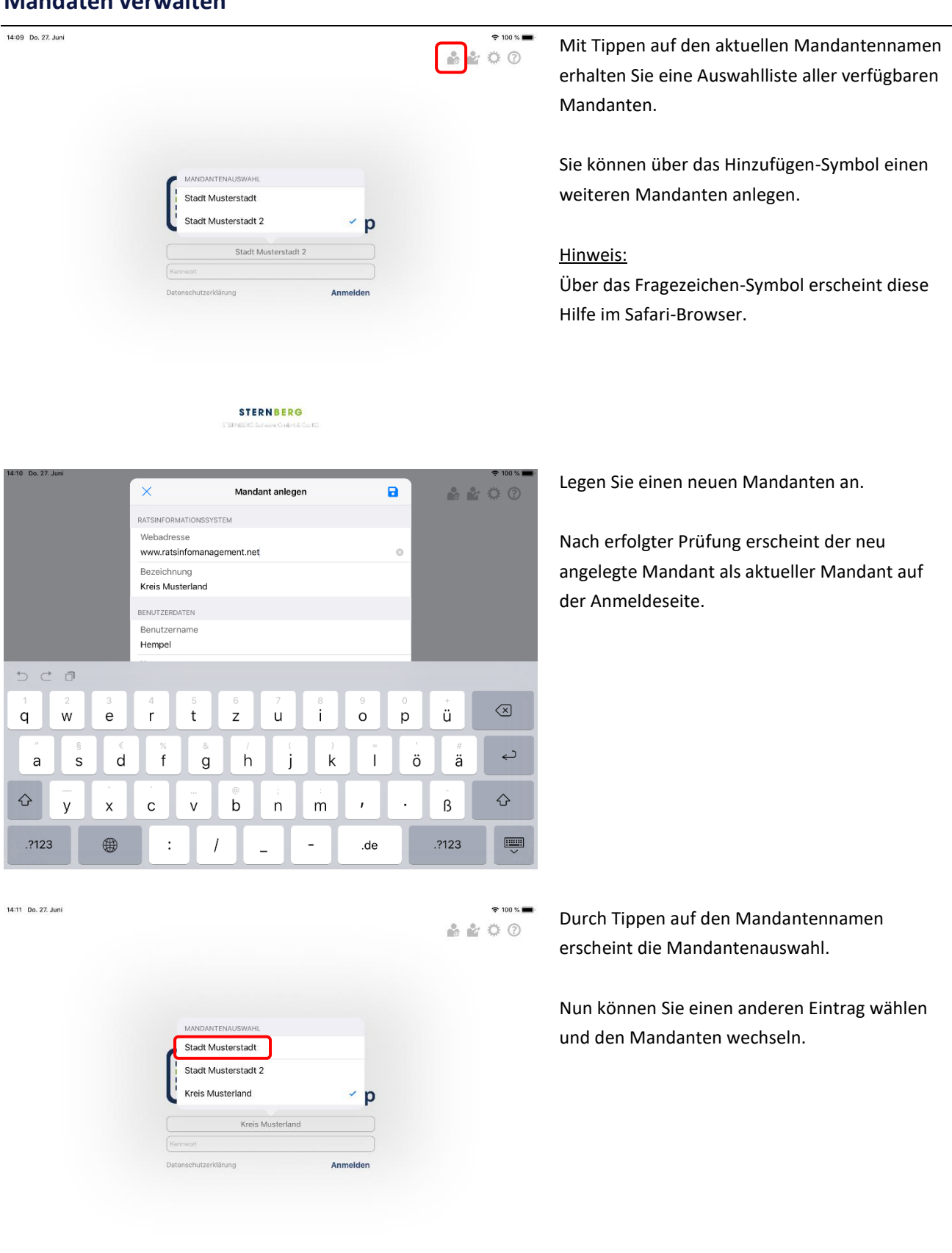

**STERNBERG** 

14:11 Do. 27. Jun

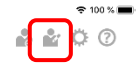

Über das Bearbeiten-Symbol können Sie einen Mandanten bearbeiten oder löschen.

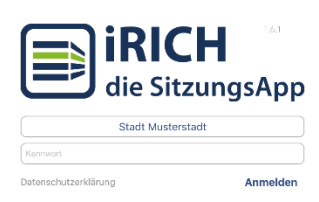

### **STERNBERG**

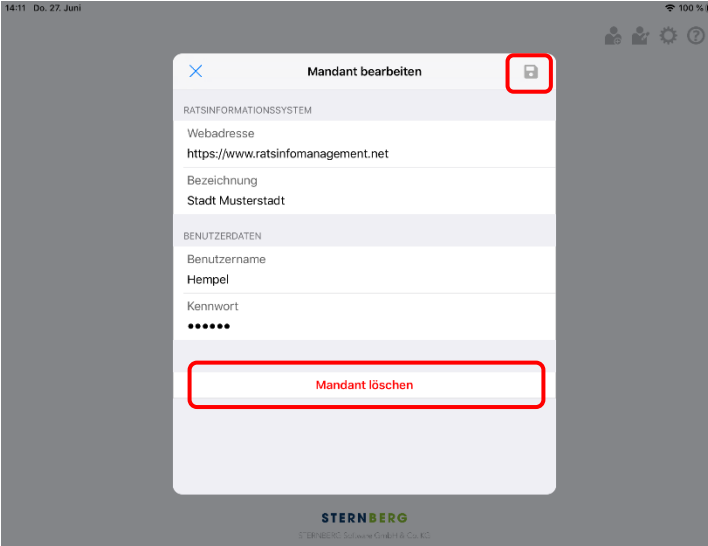

Sie können in einem Mandanten jederzeit die Zugangsdaten ändern oder den kompletten Datenbestand löschen.

Ändern Sie hierzu die Feldinhalte und tippen auf "Sichern". Anschließend werden Ihre Zugangsdaten erneut geprüft.

Zum Löschen tippen Sie auf "Mandanten löschen".

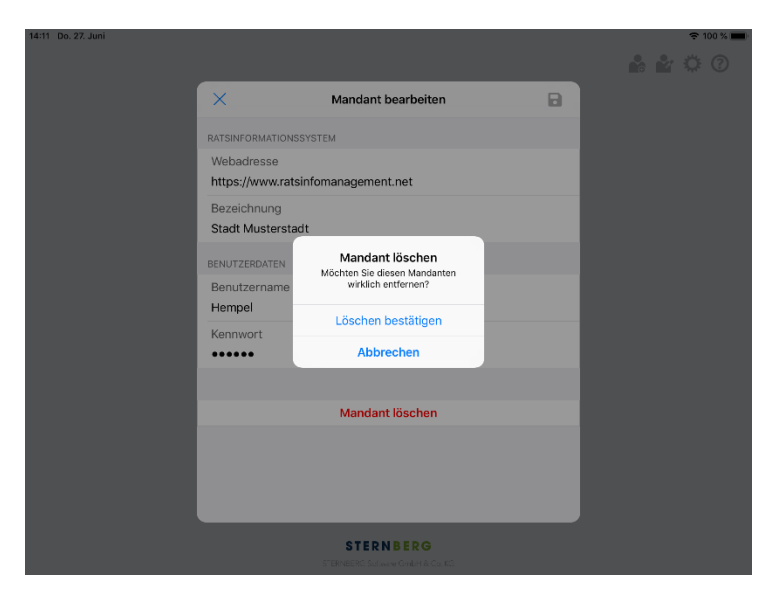

Bestätigen Sie die Löschfunktion, indem Sie auf "Löschen bestätigen" tippen.

Anschließend erscheint die Anmeldeseite oder, falls kein Mandant mehr vorhanden ist, die Eingabeseite "Mandant anlegen".

#### <span id="page-46-0"></span>**Globale Einstellungen**

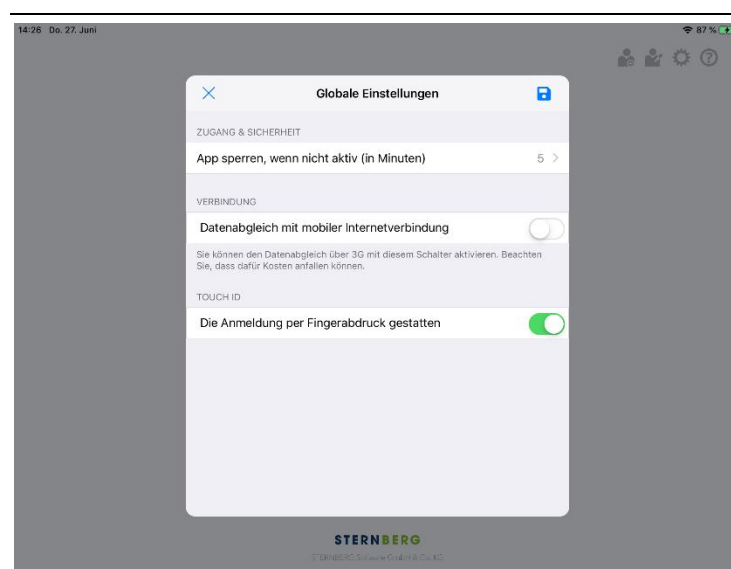

Die globalen Einstellungen sind mandantenunabhängig.

Sie können festlegen, wann die App gesperrt wird und ob Sie über Ihre mobile Internetverbindung die Daten und Dokumente synchronisieren möchten.

#### Hinweis:

Für den mobilen Abgleich muss Ihr iPad mit einem 3G Modul ausgestattet sein. Ansonsten ist die Option nicht sichtbar.

6800 < Globale Einstellungen Sofort  $\overline{1}$  $\overline{a}$  $10$  $30$ **STERNBERG** 

Wählen Sie, wie lange es dauern soll, bis die App gesperrt wird bzw. bis Sie abgemeldet werden.

Diese Einstellung bezieht sich auf die Zeit, die die App **nicht aktiv** ist. Damit ist gemeint, dass Sie in einer anderen App arbeiten oder das iPad im Standby-Modus ist.

#### <span id="page-47-0"></span>**Programm beenden**

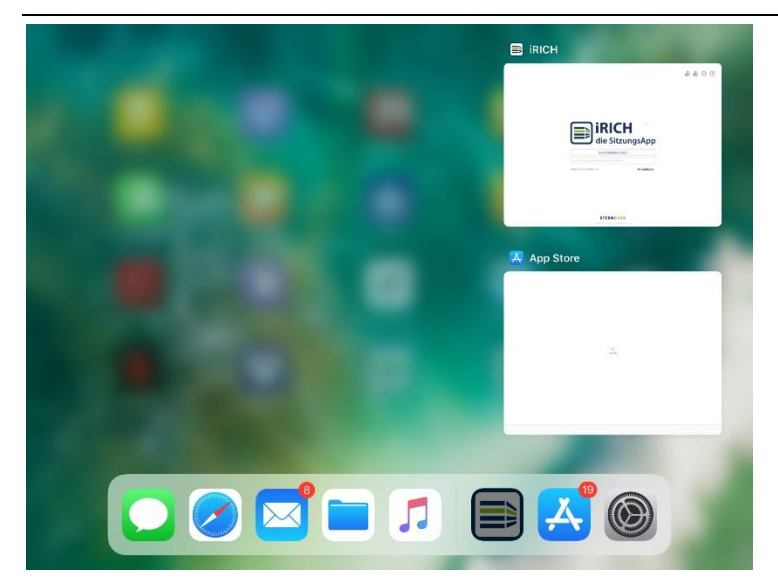

Auf dem iPad gibt es keine automatische Beendigung von Apps.

Mit Drücken der iPad-Taste verbleibt jede App im Speicher und kann ohne erneutes Laden wieder über das Symbol aktiviert werden. Sie erhalten dann immer die letzte Sicht, wie vor dem Verlassen der App.

Falls Sie Ihren Speicher aufräumen möchten, drücken Sie zunächst einmal die iPad-Taste, um die aktive App zu verlassen und drücken erneut 2-mal die iPad-Taste (wie ein Doppelklick).

Es erscheint eine Ansicht aller geladenen Apps, die sich horizontal scrollen lässt.

Ziehen Sie eine App per Drag&Drop nach oben aus dem Bildschirm, um sie aus dem Speicher zu entfernen.

#### Hinweis:

Um eine App zu löschen, halten Sie das Symbol der App, die Sie aus dem Speicher entfernen möchten, solange gedrückt, bis das Symbol wackelt und ein kleines "-"-Symbol erscheint. Drücken Sie auf das "-"-Symbol und die App wird komplett mit allen Daten vom iPad entfernt.

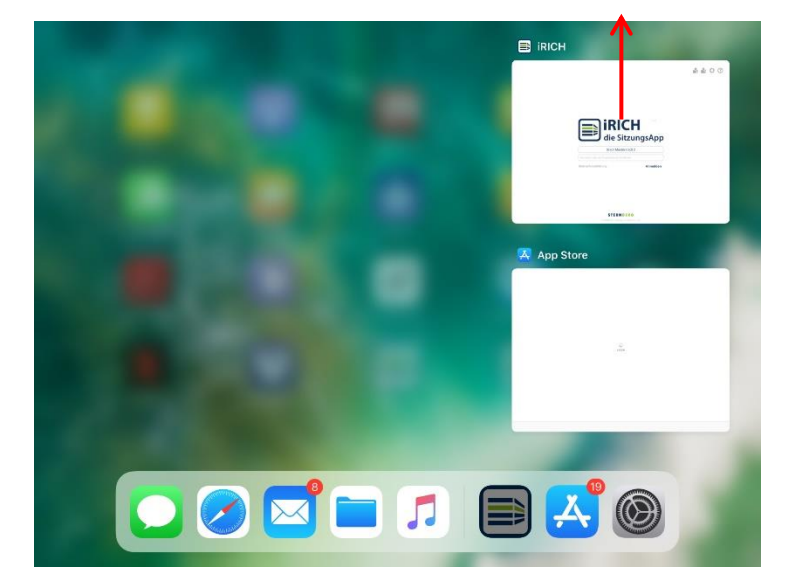

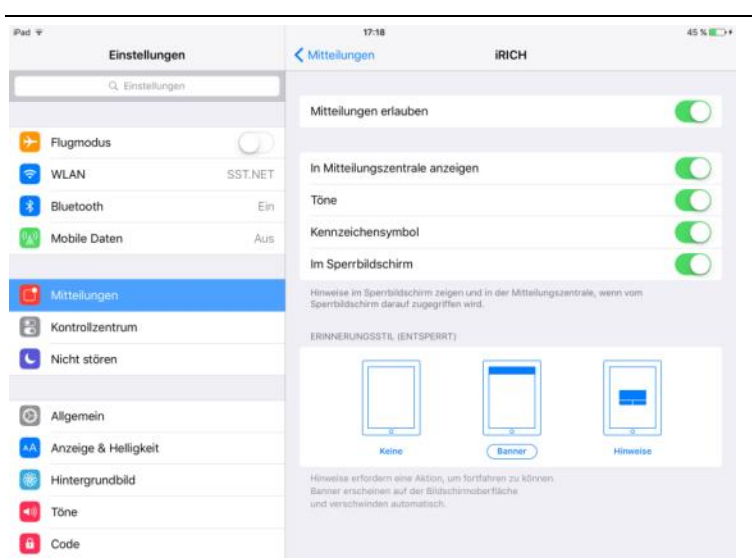

#### <span id="page-48-0"></span>**Push-Nachrichten und neue Dokumente**

Über die iRICH-App gibt es ab sofort die Möglichkeit Push-Nachrichten über neue Dokumente, neue News oder neue Aufgaben zu erhalten, insofern das Ratsinformationssystem bzw. der Server dies unterstützt. Bei Fragen wenden Sie sich bitte an Ihre Verwaltung.

In den iPad-Einstellungen können Push-Nachrichten für jede App einzeln aktiviert/deaktiviert werden.

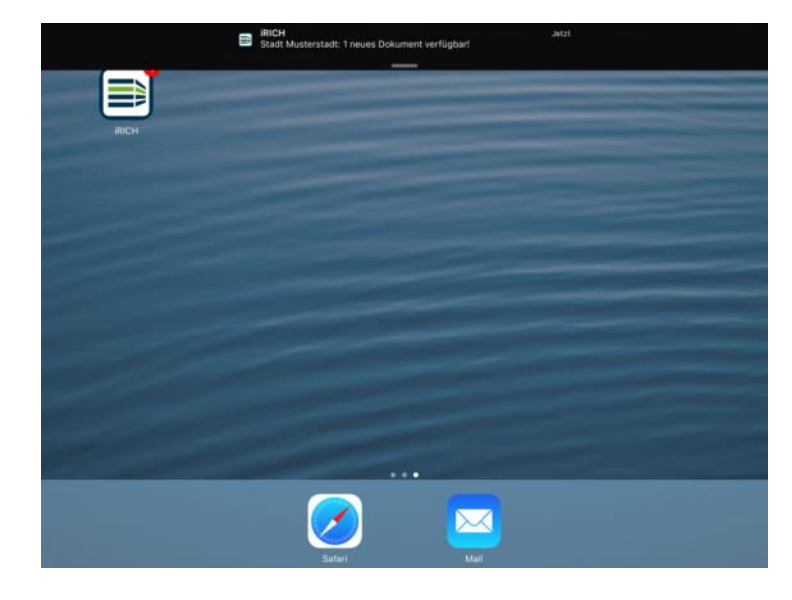

Hier ist eine Push-Nachricht über neue Dokumente zu sehen.

Bitte beachten Sie, dass es seitens Apple keine Garantie dafür gibt, dass Push-Nachrichten auf dem iPad ankommen. Bei unseren Tests kamen aber alle Nachrichten an.

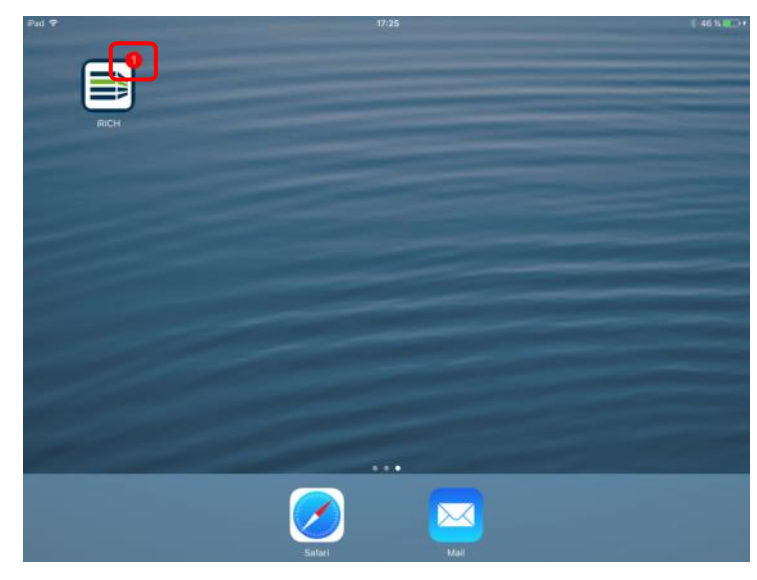

Die rote Zahl an der Anwendung steht für alle neuen Dokumente, News und Aufgaben seit der letzten Datenaktualisierung des iRICH. Es werden die Nachrichten aller Mandanten aufsummiert.

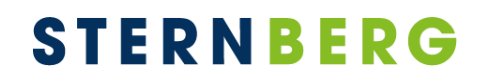

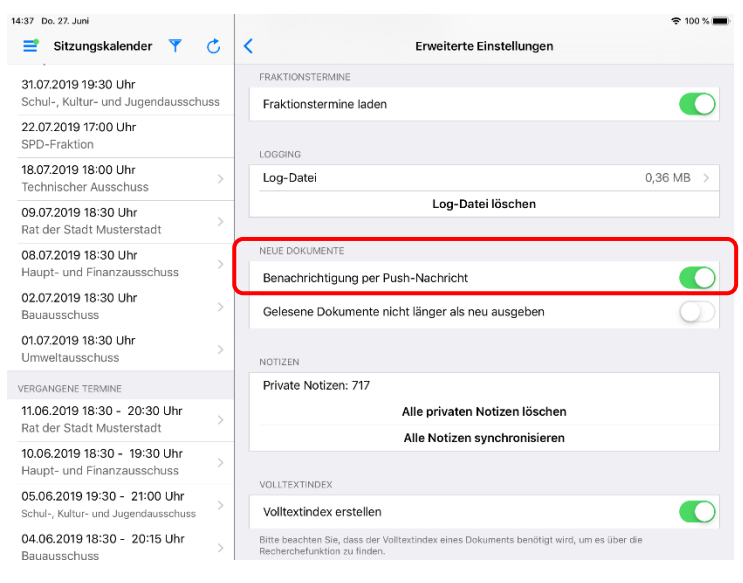

15:02 Do. 27, Jun

 $200%$  $2800$ 

In der iRICH-App können in den Einstellungen für jeden Mandanten einzeln die Push-Nachrichten aktiviert werden.

Hinter dem jeweiligen Mandanten steht die Anzahl der neuen Dokumente.

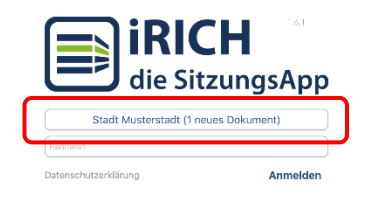

**STERNBERG** 

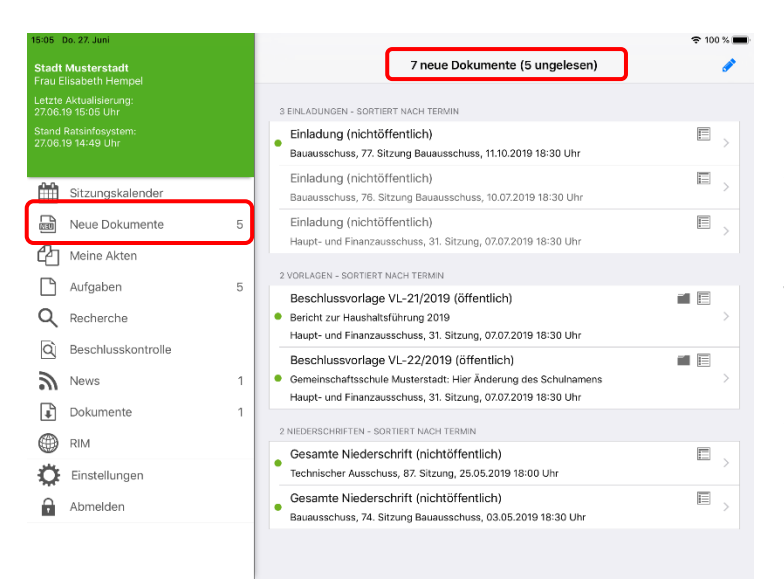

Bitte beachten Sie, dass die "neuen Dokumente", die im Menü und in der entsprechenden Ansicht (links im Screenshot) ausgewiesen werden, nicht den Benachrichtigungen (Push-Nachrichten) entsprechen. Diese Funktion entspricht der Verhaltensweise im RIM und es werden Dokumente eines Zeitraumes von z.B. den letzten zwei Wochen angezeigt und zusammengezählt.

Durch Tippen auf die Anzahl der neuen Dokumente wird die Detail-Ansicht der Dokumente angezeigt.

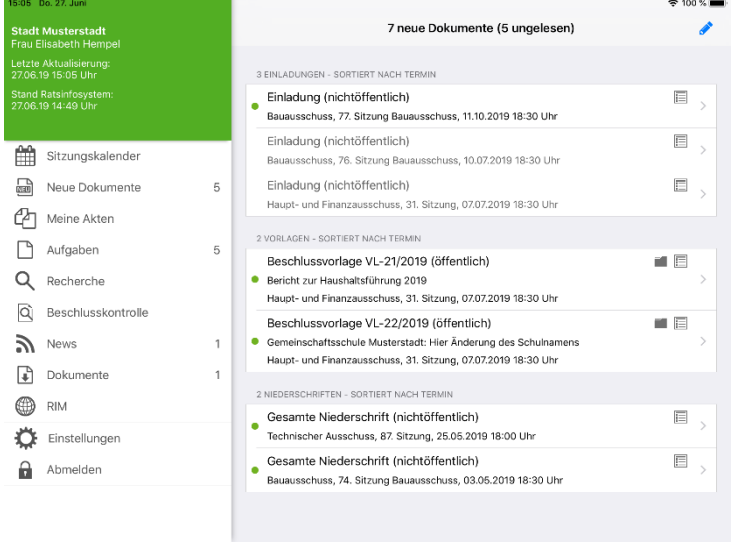

In dieser Ansicht finden Sie die Dokumente, die in der letzten Zeit aktualisiert oder neu veröffentlicht wurden. Diese Ansicht wird mit dem Ratsinformationssystem abgeglichen.

Ungelesene Dokumente werden in schwarzer Schrift dargestellt und mit einem grünen Punkt markiert.

Bereits gelesene Dokumente werden als grau dargestellt und am Ende einsortiert.

Durch Tippen auf Bearbeiten können Sie Dokumente aus dieser Ansicht der neuen Dokumente entfernen.

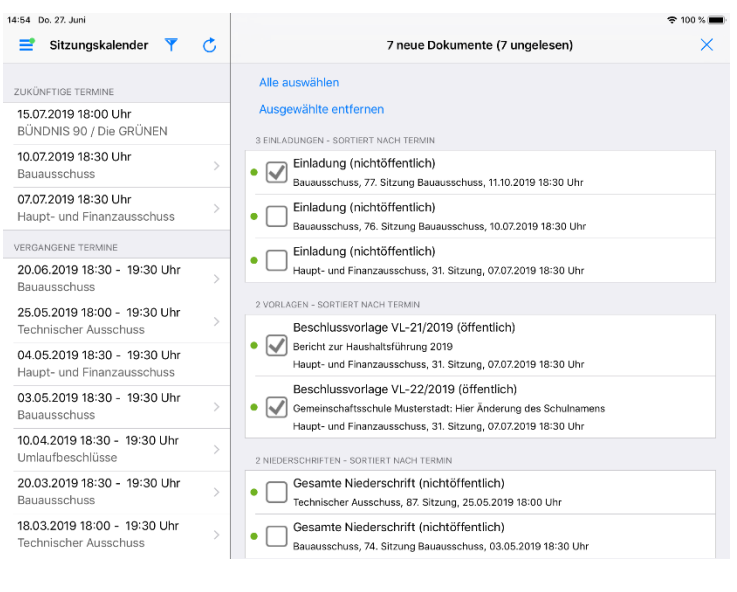

#### <span id="page-51-0"></span>**Zusatzmodul: Akte**

15:15 Do. 27. Juni

ZUKÜNFTIGE TERMINE

15.07.2019 18:00 Uhr<br>BÜNDNIS 90 / Die GRÜNEN

Haupt- und Finanzausschuss

20.06.2019 18:30 - 19:30 Uhr

25.05.2019 18:00 - 19:30 Uhr

04.05.2019 18:30 - 19:30 Uhr Haupt- und Finanzauss 03.05.2019 18:30 - 19:30 Uhr

10.04.2019 18:30 - 19:30 Uhr 20.03.2019 18:30 - 19:30 Uhr 18.03.2019 18:00 - 19:30 Uhr

10.07.2019 18:30 Uhr

07.07.2019 18:30 Uhr

VERGANGENE TERMIN

**Bauauss** 

Bauausso

Tech

Sitzungskalender Y C

AKTEN

I

**A** http.pdf

**风** 17477.pdf

**D** 17477.pdf

**B** 17477.pdf

Agenda\_25.02.2019.pdf

VL-10/2019 (öffentlich)

03.05.19 18:30 Uhr Bauausschuss

20.06.19 18:30 Uhr Bauausschuss

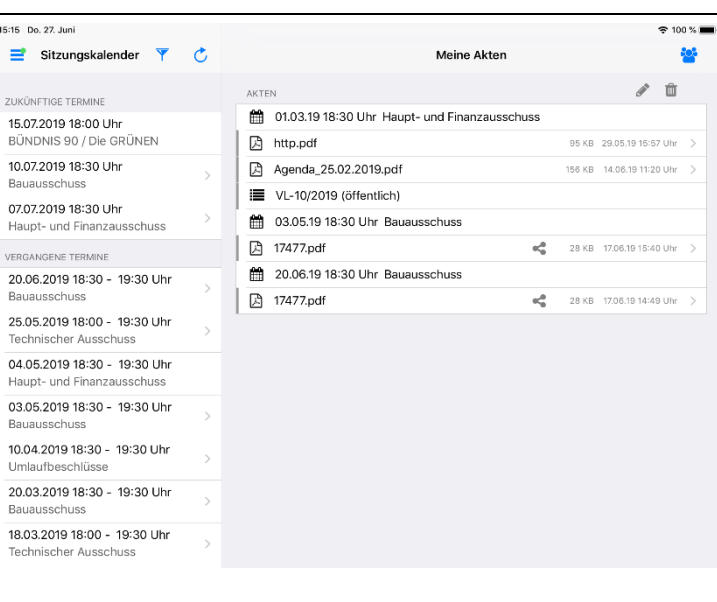

Meine Akten

6 01.03.19 18:30 Uhr Haupt- und Finanzausschuss

Mit dem Modul "Akte" haben Sie die Möglichkeit persönliche PDF-Dateien zu Terminen, TOPs oder Vorlagen anzuhängen.

Hier sehen Sie die Übersicht der verfügbaren Akten geordnet nach Terminen.

Termine-, TOP- und Vorlagenzeilen lassen sich durch einen Tipp aufklappen, wodurch die angehängten Dateien sichtbar werden.

Über die Papierkorb-Schaltfläche zeigen Sie zusätzlich alle Akten an, die sich im Papierkorb befinden.

**Fast** 

面

95 KB 29.05.19 15:57 Uhr

156 KB 14.05.19.11:20 Lily

e<sup>2</sup> 28 KB 17.06.19 15:40 Uhr

Über die Gruppen-Schaltfläche können Gruppen von Personen angelegt und verwaltet werden. Dateien lassen sich sowohl an Gruppen als auch an Einzelpersonen freigeben.

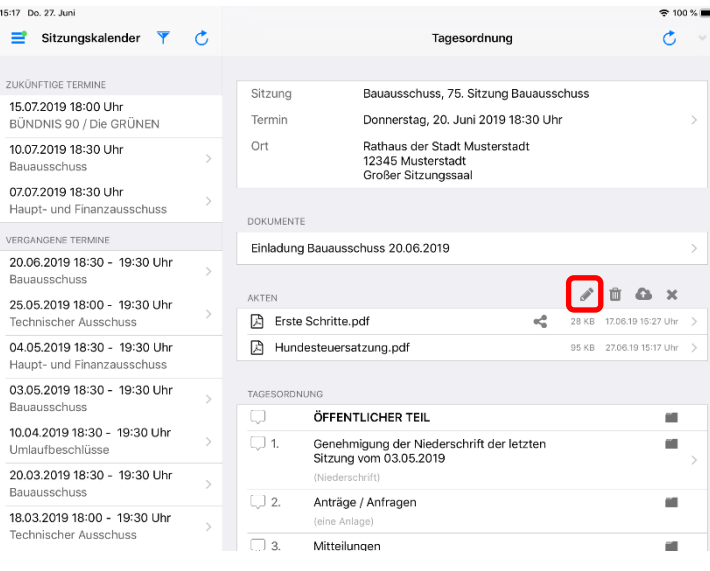

Hier sehen Sie Dateien, die an diesen Termin angehängt wurden.

Über die Bearbeiten-Schaltfläche lassen sich die Optionen einblenden.

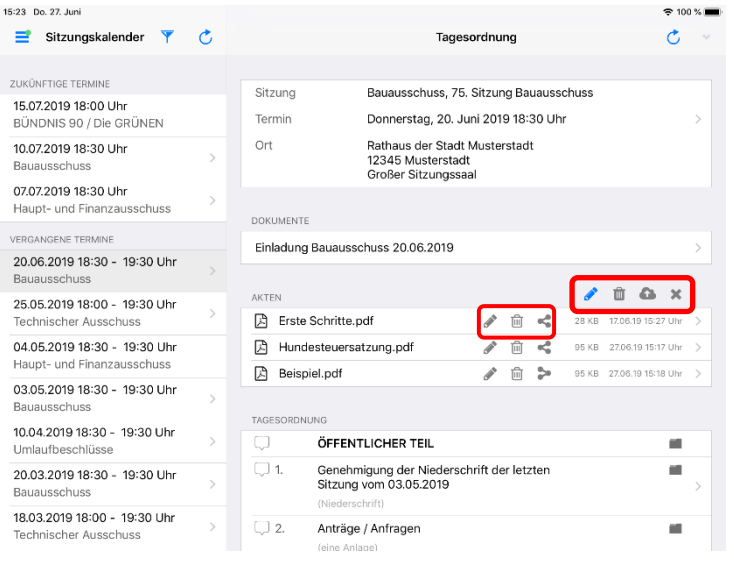

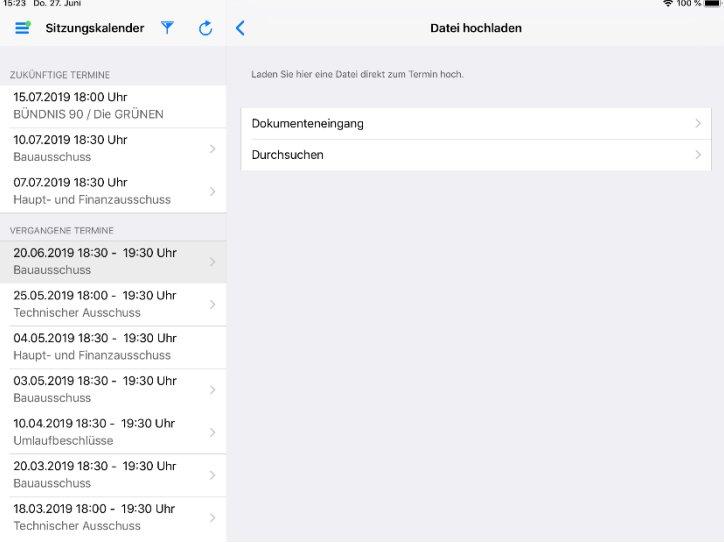

Folgende Optionen stehen für den Aktenbereich zur Verfügung:

- Anzeigen/Ausblenden der Optionen für Dateien
- Anzeigen von Dateien, die sich im Papierkorb befinden
- Anhängen einer neuen Datei
- Anzeigen/Ausblenden des Aktenbereichs

Ist die Anzeige der Optionen für Dateien aktiviert, stehen folgende Optionen für jede Datei zur Verfügung:

- Umbenennen der Datei
- Verschieben in den Papierkorb
- Freigabe eigener Datei

In iRICH haben Sie zwei Möglichkeiten Dateien hochzuladen und anzuhängen. Zum aktuellen Zeitpunkt lassen sich nur Dateien des Typs PDF hochladen.

1. Durch das Öffnen einer Datei in einer anderen App und die Auswahl der Option "Öffnen in". Hier wählen Sie dann die iRICH-App aus. Im Anschluss navigieren Sie zu dem Termin, TOP oder der Vorlage zu dem/der Sie die Datei anfügen möchten. Die zuvor bereitgestellten Dateien finden Sie unter "Dokumenteneingang".

2. Durch die Nutzung der, ab iOS 11 zur Verfügung stehenden, Files-App. Dazu wählen Sie die Option "Durchsuchen" aus.

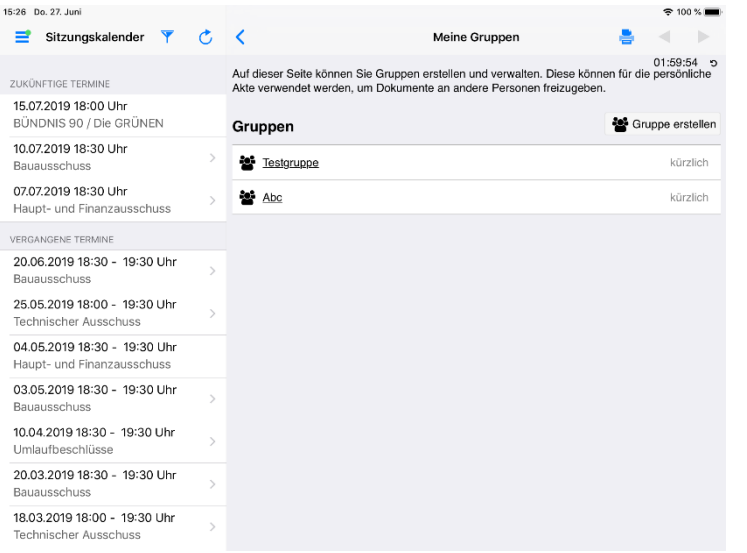

Frau Erika Fisching

Frau Dr. Martina Lauf

Herr Otto Kemper

Herr Dieter Albowitz

Freigaben

Wird in der Aktenübersicht die Gruppen-Schaltfläche angewählt, so erscheint die Ansicht aller verfügbaren Gruppen. Es lassen sich neue Gruppen erstellen oder vorhandene bearbeiten.

Um eine Person der Gruppe zuzuordnen, tippen Sie diese Person auf der linken Seite an. Dadurch erscheint sie auf der rechten Seite in der Liste der zugeordneten Personen.

Über die Plus-Schaltfläche können weitere Freigaben hinzugefügt werden.

 $\approx 100\%$ 

 $\hat{a}$ 

 $\hat{\mathbb{D}}$ 

 $\hat{a}$ 

 $\hat{m}$ 

 $\pm$ 

Per Fingertipp auf die Löschen-Schaltfläche (Mülleimer) heben Sie die Freigabe für eine Person auf.

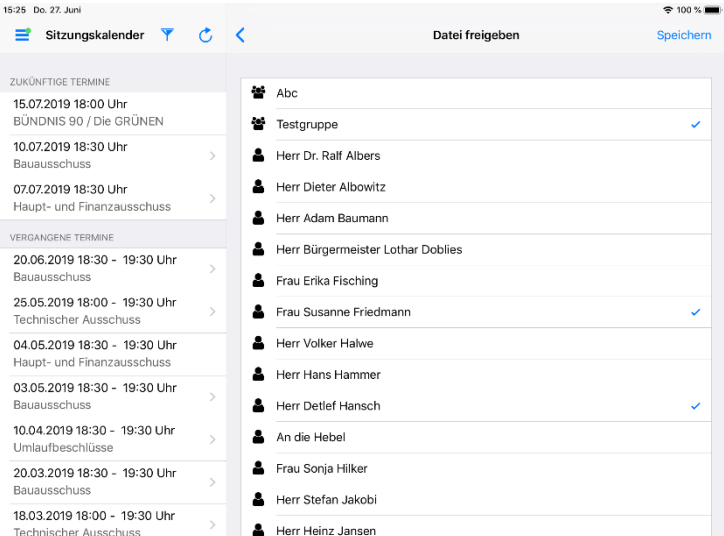

Durch einen Fingertipp auf eine Gruppe oder eine Einzelperson wird diese zur Auswahl hinzugefügt. Durch Betätigen der Speichern-Schaltfläche lässt sich die getroffene Auswahl speichern.

15:25 Do. 27, Juni

ZUKÜNFTIGE TERMIN

Bauausschuss 07.07.2019 18:30 Uhr

15.07.2019 18:00 Uhr<br>BÜNDNIS 90 / Die GRÜNEN

Haupt- und Finanzausschuss VERGANGENE TERMIN 20.06.2019 18:30 - 19:30 Uhr 25.05.2019 18:00 - 19:30 Uhr 04.05.2019 18:30 - 19:30 Uhr Haupt- und Finanzausschus 03.05.2019 18:30 - 19:30 Uhr 10.04.2019 18:30 - 19:30 Uhr Jmlaufbeschlüs 20.03.2019 18:30 - 19:30 Uhr 18.03.2019 18:00 - 19:30 Uhr

10.07.2019 18:30 Uhr

Sitzungskalender **Y** C <

### <span id="page-54-0"></span>**iPhone-Ansicht**

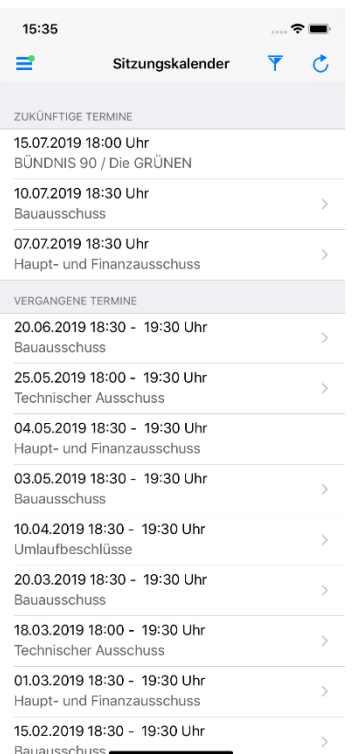

15:36

 $\zeta$  Zurück

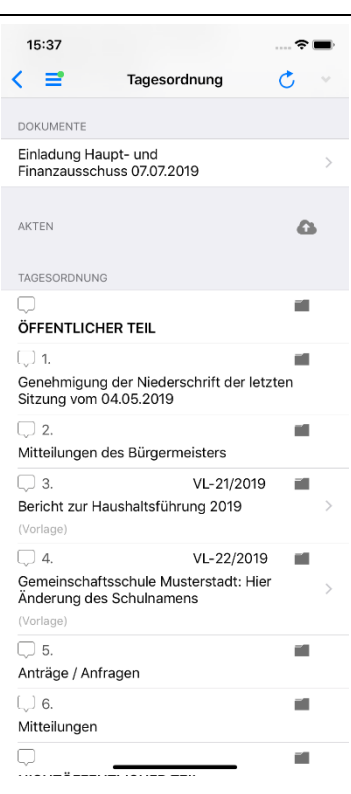

 $\approx$ 

Ab iOS 11 und iRICH 1.6.1 ist die volle iRICH-Funktionalität auch auf dem **iPhone** verfügbar.

Das Layout ist ähnlich, aber aufgrund des schmaleren Platzes wurden viele Elemente eher vertikal angeordnet.

In der PDF-Ansicht gibt es dieselben Werkzeuge wie auf dem iPad. Da weniger Platz verfügbar ist, sind einige Funktionen in ein Untermenü ausgelagert. Diese Funktionen sind über die Schaltfläche mit den drei übereinander angeordneten Punkten erreichbar.

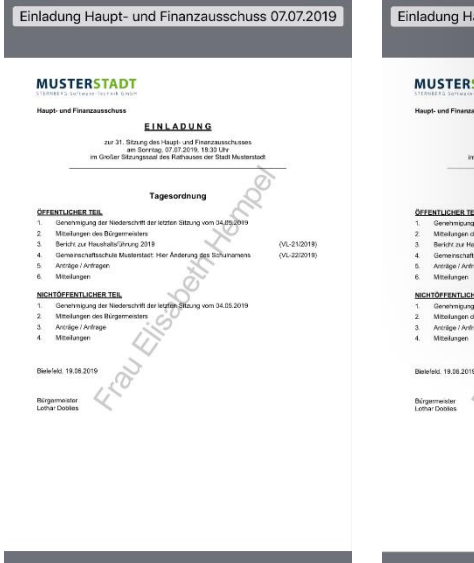

Seite 1 von 1 (Gesamt 1 von 3) ेनन

 $\approx$ 

15:42

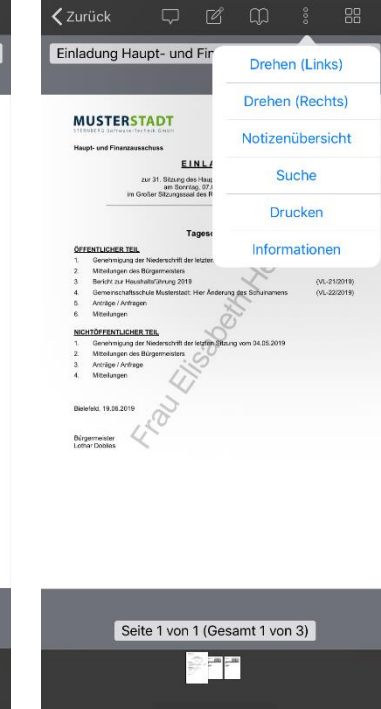

#### <span id="page-55-0"></span>**Splitscreen**

 $\Rightarrow$ 

ETIGE<sup>.</sup>

15.07.2019 18:00 Uhr

10.07.2019 18:30 Uhr

07.07.2019 18:30 Uhr Haupt- und Finanz

VERGANGENE TERMINE

BÜNDNIS 90 / Die GRÜNEN

20.06.2019 18:30 - 19:30 Uhr

25.05.2019 18:00 - 19:30 Uhr Technischer Ausschuss

04.05.2019 18:30 - 19:30 Uhr

Haupt- und Finanzausschuss

03.05.2019 18:30 - 19:30 Uhr

10.04.2019 18:30 - 19:30 Uhr

Umlaufbeschlüsse

20.03.2019 18:30 - 19:3

18.03.2019 18:00 - 19:3 Technischer Ausschuss

Sitzungskalender

. . .<br>ausschuss

Sitzung

Termin

DOKUMENTE

TAGESORDNUNG

AKTEN

 $\Box$ 

 $\Box$  1.

 $\overline{\bigcup 2.}$ 

 $\Box$  3.

Ort

 $\rightarrow$ 

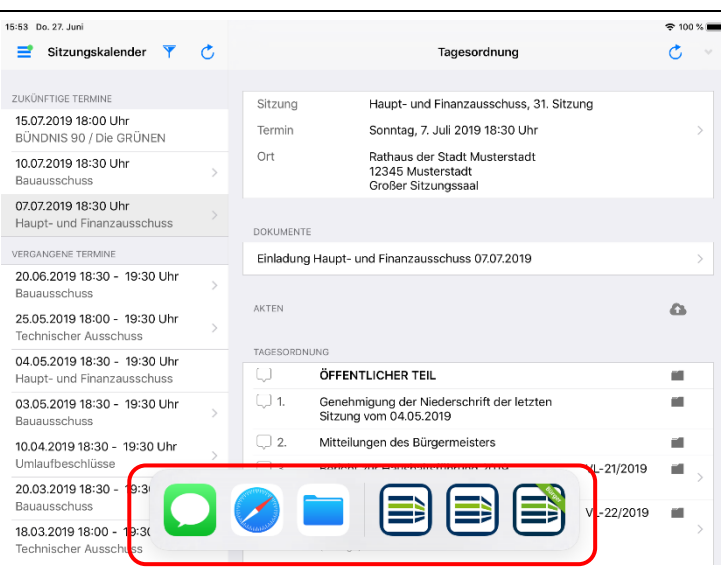

Tagesordnung

Haupt- und Finanzausschuss, 31. Sitzung

t der letzten

 $:019$ 

È B

Sonntag 7 Juli 2019 18:30 Uhr

Rathaus der Stadt Musterstadt<br>12345 Musterstadt<br>Großer Sitzungssaal

Dateien

Einladung Haupt- und Finanzausschuss 07.07.2019

ÖFFENTLICHER

Genehmigung de

Mitteilungen des

Bericht zur Haus

(≣

 $\mathbf c$ 

 $\triangle$ 

 $\mathbf{m}$ 

a)

 $\mathbf{m}$ 

á.

 $\alpha$ 

VL-21/2019

VL-22/2019

Ab iOS 11 und iRICH 1.6.1 wird der **Splitscreen** unterstützt.

Öffnen Sie zunächst beispielsweise eine andere App wie "Files". Öffnen Sie anschließend iRICH.

Ziehen Sie nun von unterem Bildschirmrand aus das Dock nach oben.

Termine-, TOP- und Vorlagenzeilen lassen sich durch einen Tipp aufklappen, wodurch die angehängten Dateien sichtbar werden.

Legen Sie nun den Finger auf das Symbol für die "Files"-App ohne loszulassen. Dann ziehen Sie die "Files"-App an den rechten Bildschirmrand.

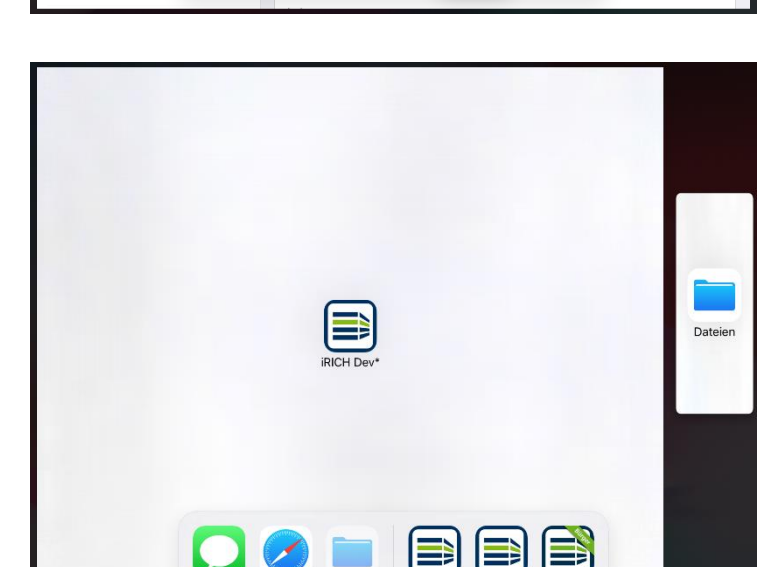

Bei Erfolg sollte dies etwa so aussehen.

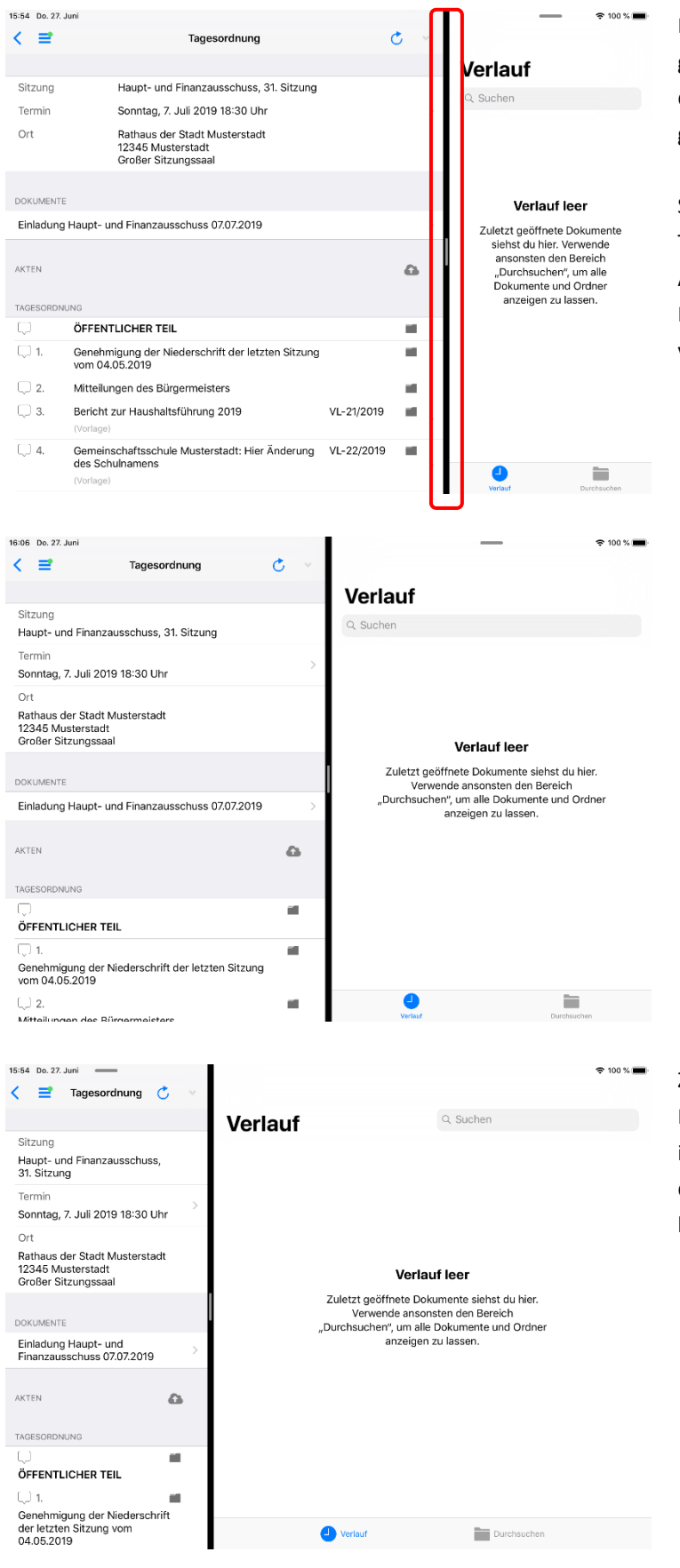

Nachdem Sie die "Files"-App nach rechts gezogen haben, sollten nun nebeneinander links die iRICH-App und rechts die "Files"-App geöffnet sein.

Sie können nun den Finger auf die vertikale Trennlinie legend und nicht loslassen. Im Anschluss können Sie die Trennlinie in der Horizontalen verschieben und somit eine App vergrößern und die andere verkleinern.

Ziehen Sie die Trennlinie komplett an den linken Rand, dann ist die linke App in diesem Beispiel iRICH komplett verschwunden. Die Apps sind auf diese Art und Weise allerdings nie komplett beendet, sondern verweilen im Arbeitsspeicher.